## Presentación

Este manual se presenta como un material complementario para la comprensión y aprovechamiento óptimo de la herramienta de trabajo ContaPlus Flex por parte de la organización.

En este caso, la aplicación que tenemos entre manos está equipada con una tecnología sofisticada, en lo que se refiere a seguridad, bases de datos y manejabilidad, adecuándose con los valores que caracterizan a Sage: sencillez, agilidad, integridad, confianza e innovación.

Las características de este manual son:

En el manual se tratarán desde el inicio conceptos básicos de la herramienta, que serán el pilar fundamental a la hora de profundizar en temas más complejos.

Consolidar las bases del área contable y se pueda mover con seguridad en el desempeño contable que le demande cualquier puesto de trabajo relacionado con la contabilidad

Uniremos el método tradicional de aprendizaje con el de las nuevas tecnologías realizando las prácticas contables en una aplicación real de trabajo.

La necesidad de llevar a cabo los conocimientos contables adquiridos en la parte teórica a un medio informático hoy en día es fundamental para la decisión de contratación por parte de un empresario.

Hoy por hoy los conocimientos y la aplicación de estos sobre una herramienta de trabajo como ContaPlus es algo fundamental para llevar una contabilidad, sea cual sea el nivel de dicha contabilidad.

ContaPlus, el estándar de contabilidad más vendido del mercado.

Este manual va dirigido a los siguientes perfiles de personas:

Nuevos usuarios.

Usuarios que conocen versiones anteriores de ContaPlus.

Este manual le servirá el usuario para adquirir los suficientes conocimientos como para aplicar en ContaPlus Flex sus conocimientos contables, además de obtener destreza y agilidad en dicha aplicación.

Estas destrezas las conseguiremos a través de las prácticas contables desarrolladas en la teoría.

# **Objetivos**

El objetivo del manual es asimilar y aprender las funcionalidades que caracterizan a la aplicación para poder llevarlos a la práctica real de la mediana, pequeña y gran empresa en España.

Este manual nos servirá para plasmar la contabilidad de una empresa en el software de gestión más vendido en España, del modo más sencillo y ágil.

Una vez que sabemos las funcionalidades de la aplicación para aprovechar al 100% sus posibilidades, podremos enmarcar el objetivo de este curso:

- Conocer las funcionalidades, tanto básicas como avanzadas, de ContaPlus Flex.
- Traducir al idioma contable documentos justificativos de operaciones comunes de una empresa: facturas de compras, ventas, recibos de cobros, pagos, nóminas, etc.
- Realizar el cierre del ejercicio contable.

Elaborar los distintos informes contables que la legislación mercantil exige: Diario, Cuentas Anuales, Modelos Fiscales (IVA), etc.

1.0 Acceso a la Aplicación y Alta de Empresas

# 1.0 Acceso a la Aplicación y Alta de Empresas

#### **1.1 Prestaciones, Funciones y Procedimientos**

En esta unidad veremos los pasos para acceder a la aplicación de forma correcta, así como las utilidades que nos ofrece el Panel de Gestión como herramienta de consulta e información.

También será objeto de estudio la creación de la empresa y las posibilidades de configuración, dependiendo del tipo de sociedad.

Por último estudiaremos las ventajas de enlace con otras aplicaciones de Sage y la compatibilidad con Office.

El objetivo principal de esta unidad es saber acceder al programa y la puesta en marcha de la empresa de manera óptima, desde el comienzo, en ContaPlus Flex.

#### **1.2 Acceso a la Aplicación**

Para acceder a ContaPlus Flex, tenemos que acceder previamente al Panel de Gestión, este panel es el portal de acceso a las aplicaciones de Sage SP y en él encontraremos no sólo las aplicaciones de Sage SP, también encontramos utilidades diversas, desde links a páginas de interés como ayudas relacionadas con las aplicaciones.

Para acceder a la aplicación, dentro del Panel de Gestión, hacemos un clic en el icono ContaPlus Flex.

#### **1.2.1 Panel de Gestión**

El Panel de Gestión se crea en el escritorio cuando se instala la aplicación, también podemos encontrarlo accediendo al menú *Inicio / Todos los programas / Grupo SP.*

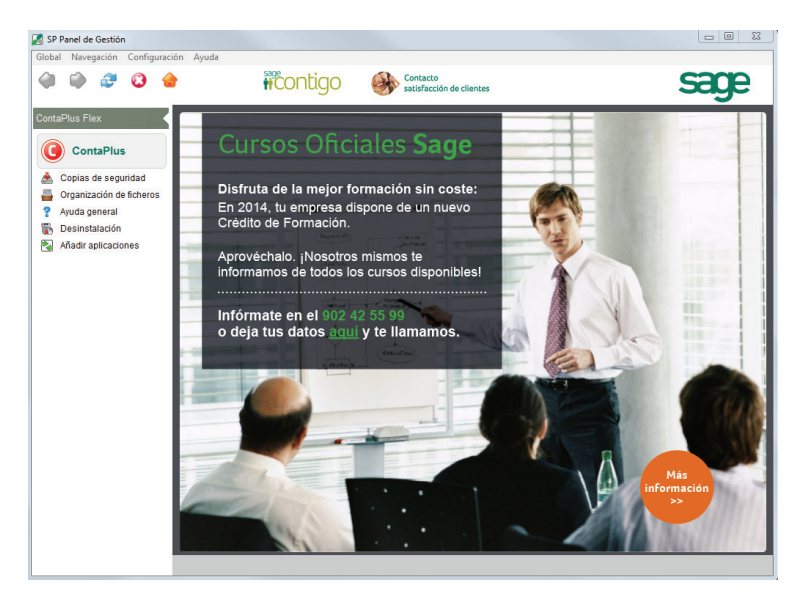

En la parte derecha del Panel de Gestión encontramos la Página Web de Sage SP por medio de la cual estaremos informados de cualquier novedad, cambios legales, nuevas versiones, actualizaciones y ofertas.

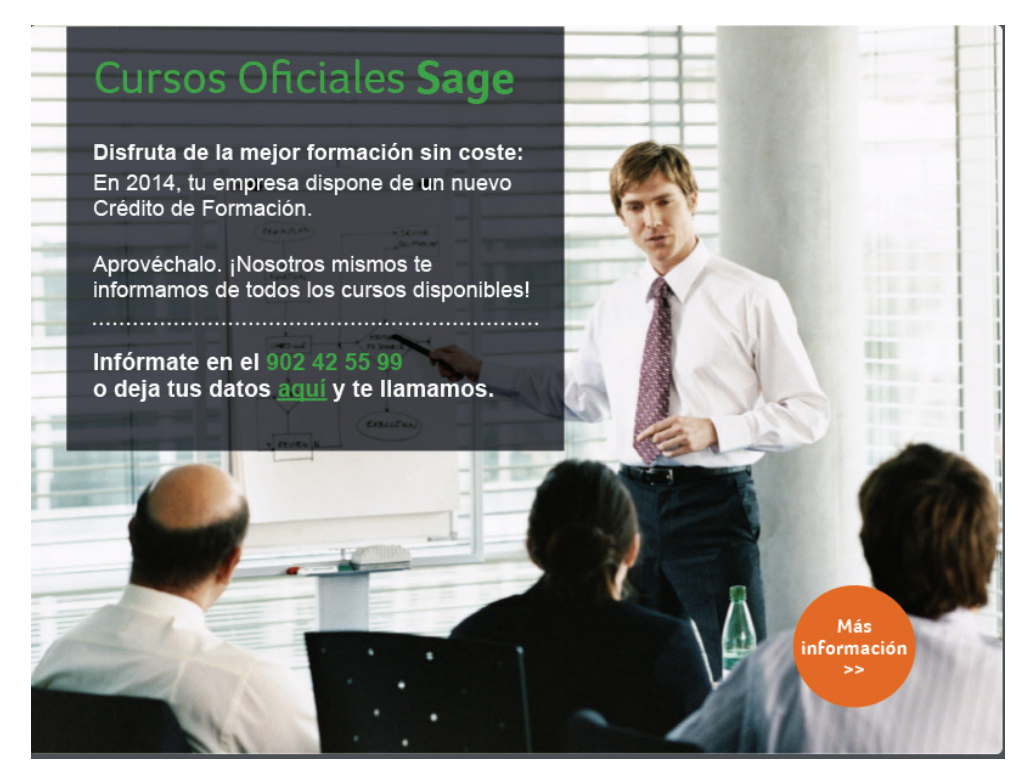

En la parte izquierda encontramos los accesos y las utilidades anteriormente comentadas.

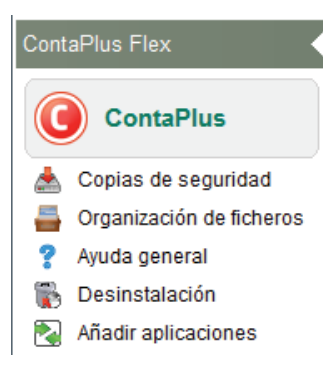

Como se puede observar en la imagen anterior, aparecen los programas de Sage SP instalados en el ordenador, si queremos acceder a otra aplicación, simplemente hacemos clic sobre ella y aparecen los iconos relacionados con dicha aplicación.

#### **1.2.2 Acceso a ContaPlus Flex**

Para acceder a ContaPlus Flex tenemos que hacer un solo clic en el icono de ContaPlus Flex.

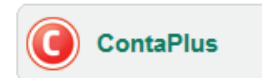

A continuación se mostrará la ventana de acceso al usuario, para acceder al programa necesitamos identificarnos como usuario.

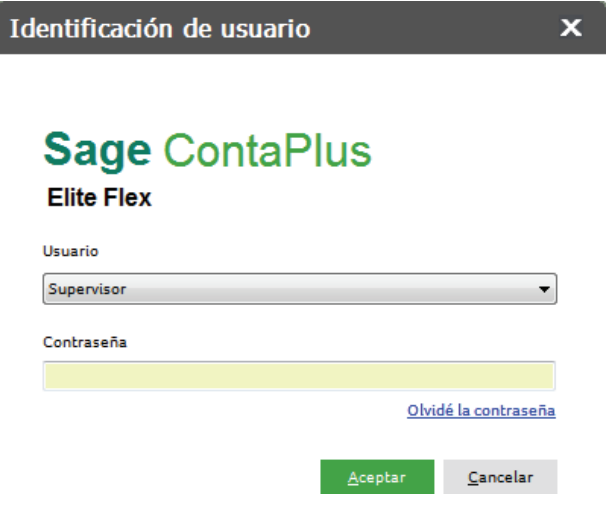

Es obligatorio que el usuario acceda mediante una contraseña de al menos 8 caracteres, distingue entre mayúsculas y minúsculas, para acceder necesitamos incluir dicha contraseña, esta contraseña debe ser definida en la gestión de usuarios.

#### IMPORTANTE

Si es la primera vez que se accede a la aplicación, tenemos que añadir la contraseña al usuario Supervisor, este usuario es el usuario especial, que se crea al instalar el programa y va a tener todos los permisos posibles y no se puede configurar más adelante, por tanto debemos añadir la contraseña, repetir la contraseña para confirmar el dato, y además incluir una pregunta de control y una respuesta por si en un futuro no recordamos la contraseña poder acceder respondiendo correctamente a esa pregunta.

Si queremos acceder con otro usuario hacemos clic en el desplegable para seleccionarle e indicamos su clave de acceso.

Si el usuario estuviera bloqueado, al acceder, la aplicación nos mostraría la siguiente ventana para poder liberarlo.

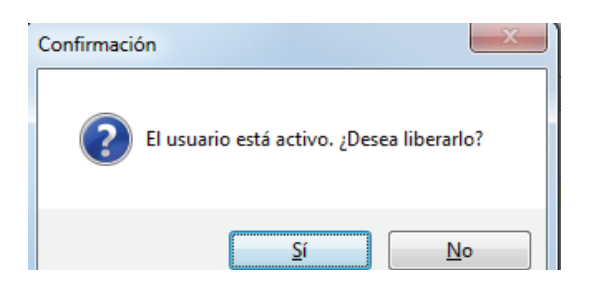

Los usuarios se bloquean al salir de la aplicación de forma anómala, por ejemplo, apagando el ordenador con el programa abierto.

#### **1.2.3 Apariencia de ContaPlus Flex**

En la siguiente ventana se muestra la apariencia de ContaPlus Flex.

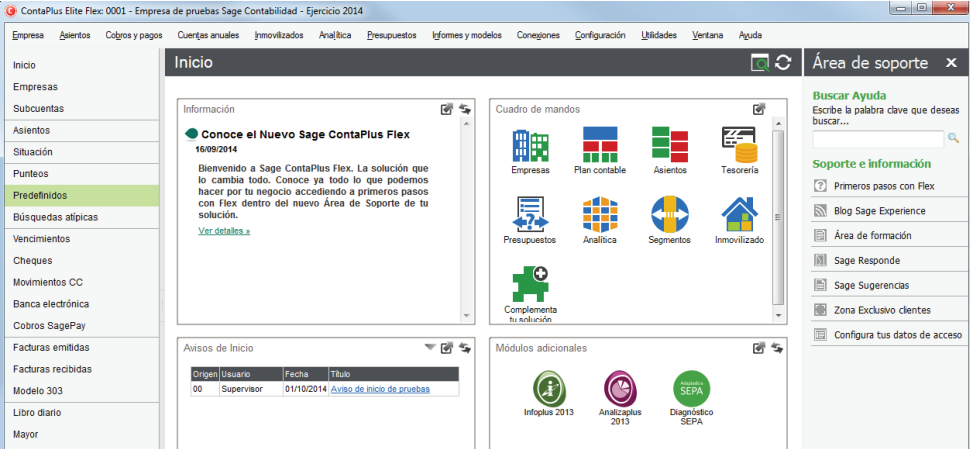

A continuación se mostrarán las posibilidades de navegación dentro de la aplicación.

#### **Menú superior**

En esta barra tenemos todas las opciones del programa ordenadas por categorías.

.<br>Empresa Asientos Cobrosypagos Cuentasanuales Inmovilizados Analítica Presupuestos Informesymodelos Conegiones Configuración Utilidades Ventana Ayuda

En estos menús encontramos todas las funcionalidades de la aplicación, estos menús son configurables por usuario, desde *Configuración / Menú superior* se pueden ocultar aquellos menús o submenús que no se utilicen.

#### **Área Lateral**

Los accesos directos a las funciones más usadas en la aplicación en el día a día se disponen en esta área lateral.

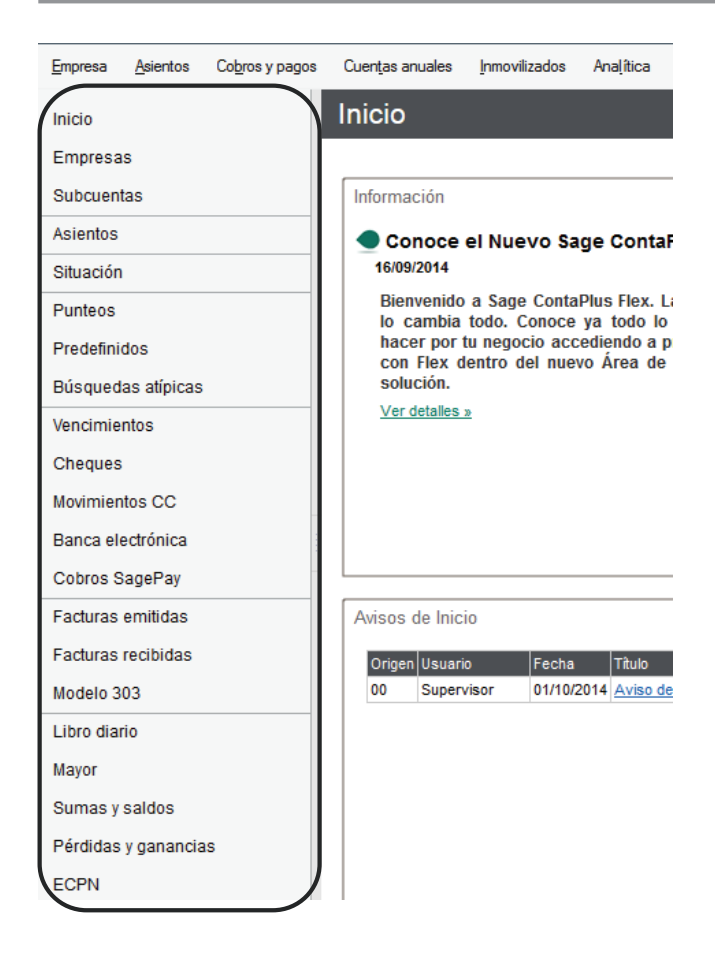

Es posible modificar los accesos del área lateral por el usuario, pudiéndose agregar y quitar accesos directos para adaptar la barra al modo de trabajo de cada usuario, para cambiar esta disposición accedemos al menú *Configuración / Menú de acceso rápido lateral* o bien pulsando con el botón derecho sobre el propio menú lateral.

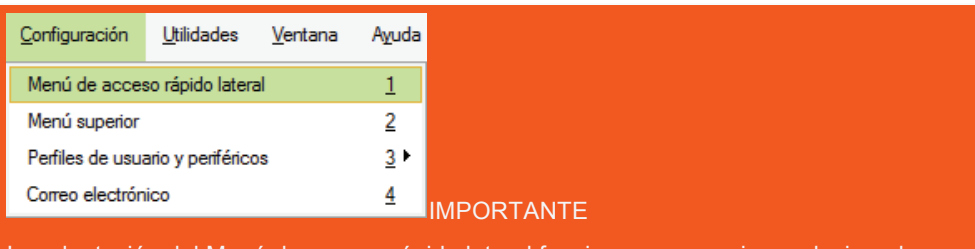

La adaptación del Menú de acceso rápido lateral funciona por usuario, es decir cada usuario configura su propia barra de botones.

Una característica fundamental de ContaPlus Flex es que las empresas son ejercicios contables, por tanto tenemos que crear una empresa cada año, porque cada año tenemos un nuevo ejercicio contable.

La operativa de crear el siguiente ejercicio nuevo se realiza de forma sencilla en el proceso de cierre del ejercicio.

Para crear por primera vez el ejercicio contable accedemos al menú *Empresa / Empresas.*

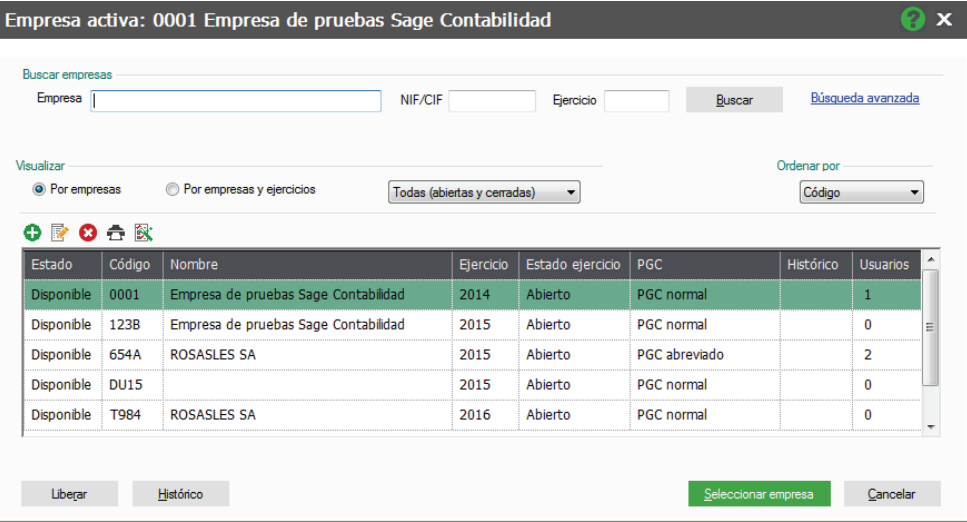

En esta ventana nos encontramos por primera vez con los botones comunes de la aplicación, estos botones los tenemos en casi todas las ventanas.

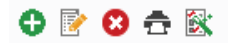

**Añadir**: Este botón sirve para crear nuevas empresas.

**Modificar**: Nos permite cambiar datos de la empresa señalada (línea señalada en verde).

**Eliminar**: Borraremos el registro activo, siempre que usemos este icono la aplicación nos pide la confirmación del proceso mediante la siguiente ventana.

**Seleccionar Empresa:** Esta opción nos sirve para acceder a la empresa, normalmente este icono no se usa porque se sustituye con el uso del doble clic que es más rápido.

**Imprimir** : Imprime un listado relacionado con la ventana activa.

**Asistente de Configuración** : El asistente de configuración nos permite configurar los datos de la empresa, este asistente se mostrará cuando creemos una empresa nueva y también nos servirá para modificar los datos de la empresa activa si accedemos desde el menú Empresa / Asistente de configuración.

Este asistente nos guiará en la creación o modificación de los parámetros y datos de la empresa pudiendo grabar la empresa en cualquier momento y continuar con la cumplimentación de datos en cualquier momento, por eso se dispone de una configuración básica para poder comenzar rápidamente a trabajar con la empresa

y una configuración avanzada que podemos completar más adelante, explicaremos este asistente en el siguiente punto.

**Histórico:** Sirve para asignar como histórico de la empresa activa, la empresa seleccionada en verde, este proceso no es necesario su manipulación porque la aplicación asigna el histórico en el proceso de cierre.

**Liberar**: Este botón sirve para actualizar la información de la columna Usuarios, existen procesos de trabajo único, quiere decir que existen opciones que sólo debe existir un usuario en la aplicación, de este modo liberamos la empresa de usuarios.

#### **TRUCO**

Podemos usar el botón derecho del ratón para ver el menú contextual que nos permite ver todos los botones disponibles en la ventana activa, para que este modo funcione tenemos que pulsar el botón derecho sobre alguna de las líneas.

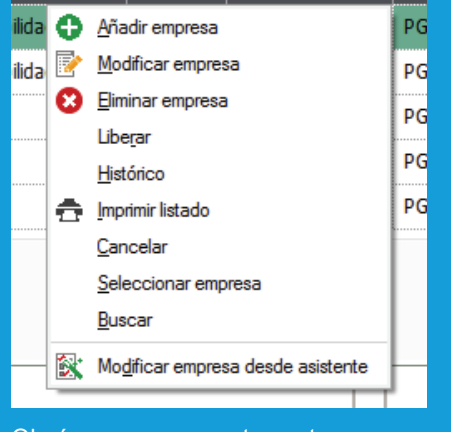

Obsérvese que en esta ventana aparece subrayada una letra de cada palabra, esta letra es la tecla de accedo rápida a la opción.

#### **1.3.1 Crear una Empresa Nueva / Asistente de Configuración de empresas**

Para crear la primera empresa de una sociedad usamos el botón Añadir dentro del menú *Empresa* / *Empresas* y se mostrará el asistente de configuración de empresas, el cual nos va a ayudar en la creación de la empresa pudiendo crear la empresa en cualquier momento y retomar la configuración de la misma en otro momento.

La primera ventana de bienvenida nos explica la utilidad de esta funcionalidad.

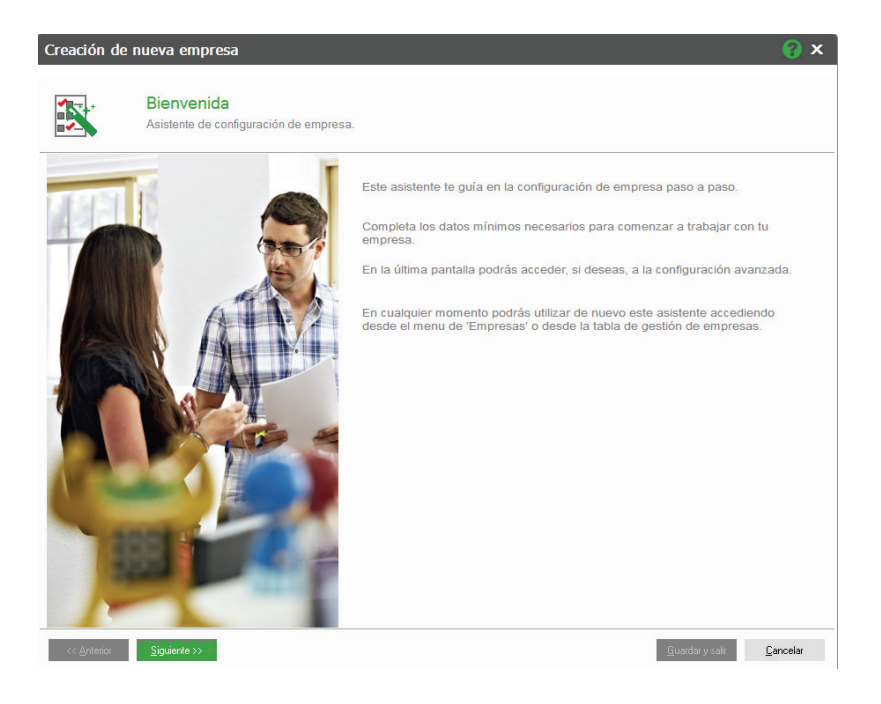

Pulsamos en Siguiente.

*Información General:* La siguiente pantalla es la única que muestra campos obligatorios que tenemos que rellenar para la creación de la empresa, son los campos señalados en amarillo.

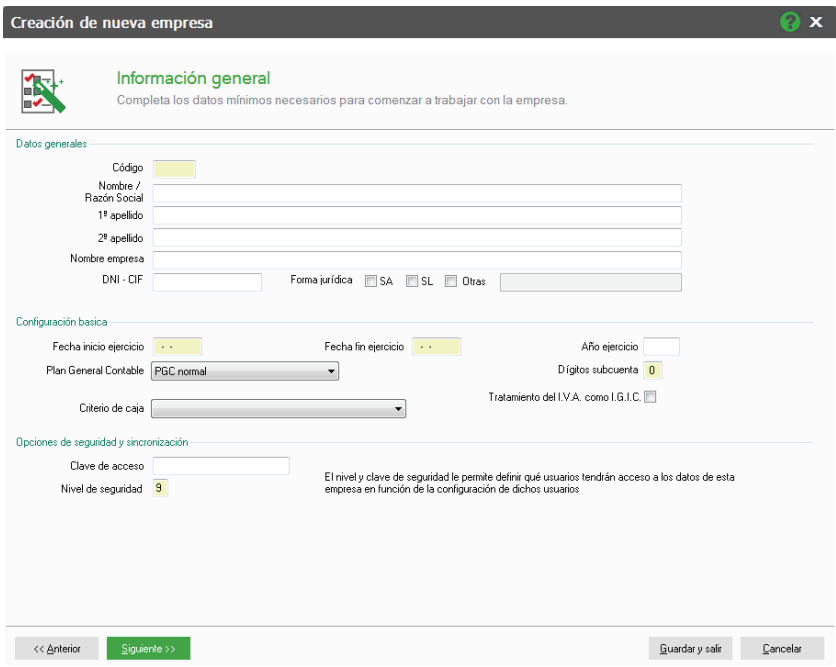

Si completamos estos datos podemos pulsar en *Guardar y Salir* y crearía la empresa y estaría en disposición de utilizarse, posteriormente podemos acceder al menú *Empresa / Asistente de configuración* para completar el resto de datos.

Los datos obligatorios a completar son los siguientes:

**Código**: código de cuatro caracteres alfanuméricos, este código sirve para que ContaPlus identifique la empresa no tiene más repercusión en el programa.

**Fecha de Inicio y Fecha fin de ejercicio:** Establecemos mediante estos campos el periodo de nuestro ejercicio contable, implica que no se podrán realizar asientos que estén fuera de estas fechas.

**Dígitos Subcuenta:** Cantidad de números que van a tener las subcuentas, este dato puede ser desde un 5 hasta un 12, que posteriormente a la creación de la empresa no se puede modificar.

#### IMPORTANTE

Los dígitos subcuenta no se pueden modificar en la empresa, pero en el proceso de cierre del ejercicio se puede ampliar para la nueva empresa.

El resto de campos son campos opcionales, mencionaremos aquellos que necesitan una explicación:

**Nombre / Razón Social**: Nombre interno del ejercicio que estamos creando, se recomiendo escribir al final del nombre el año contable, es un campo opcional pero aconsejable.

**Fecha de Acceso Contable:** Es un campo opcional, si indicamos aquí una fecha, no podremos añadir asientos anteriores a esa fecha, se usa una vez comenzado el ejercicio para cerrar partes del mismo.

**Plan General Contable**: En este campo seleccionamos el tipo de Plan General Contable que deseamos usar en la empresa, este campo es obligatorio y por defecto aparece seleccionado el PGC normal.

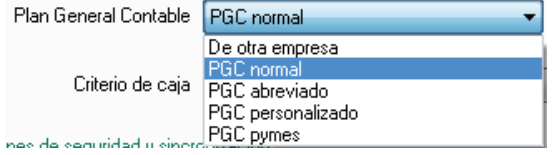

**Histórico**: campo que nos informa el ejercicio anterior.

**Año**: Año contable, campo informativo.

**Clave de Acceso Empresa:** Si indicamos una clave en este campo, nos pedirá dicha clave cuando queramos acceder a la empresa.

Clave de acceso empresa

**Nivel de Seguridad:** Este nivel tiene relación con el nivel de seguridad del usuario, va de un 1 a un 9, donde 1 es el mínimo y 9 el máximo, si un usuario tiene un nivel inferior de seguridad no podrá acceder a la empresa.

Una vez completados los datos obligatorios podemos pulsar en *Guardar y Salir* para crear la empresa y comenzar a trabajar en ella y retomar el asistente en otro momento.

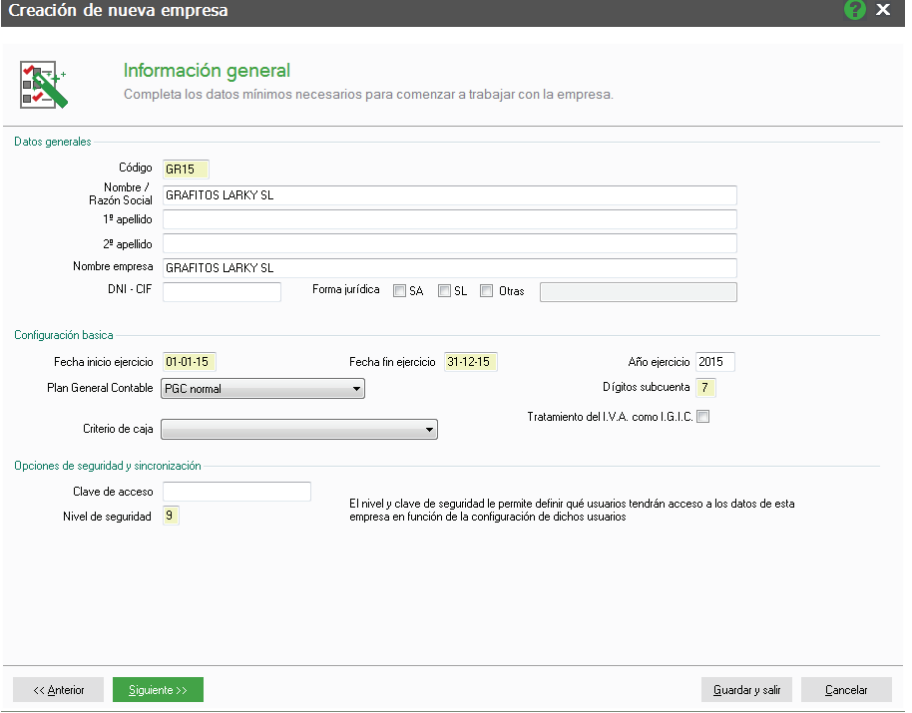

Pulsamos en Guardar y Salir para que se cree la empresa y posteriormente continuaremos con el asistente de configuración.

Se creará la empresa y se seleccionará automáticamente.

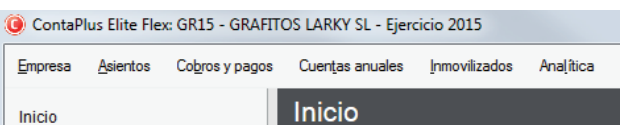

#### IMPORTANTE

Para saber dentro de qué empresa estamos, tenemos que fijarnos en el ángulo superior izquierdo de la aplicación, donde aparecerá el nombre de la empresa activa.

Accedemos al asistente de creación de empresa desde el menú Empresa / Asistente de configuración para completar los datos de la empresa, se muestra la ventana de información general por ser la última ventana en la que estuvimos, porque siempre que se acceda al asistente se mostrará la última ventana en la que se dejó. Pulsamos en Siguiente.

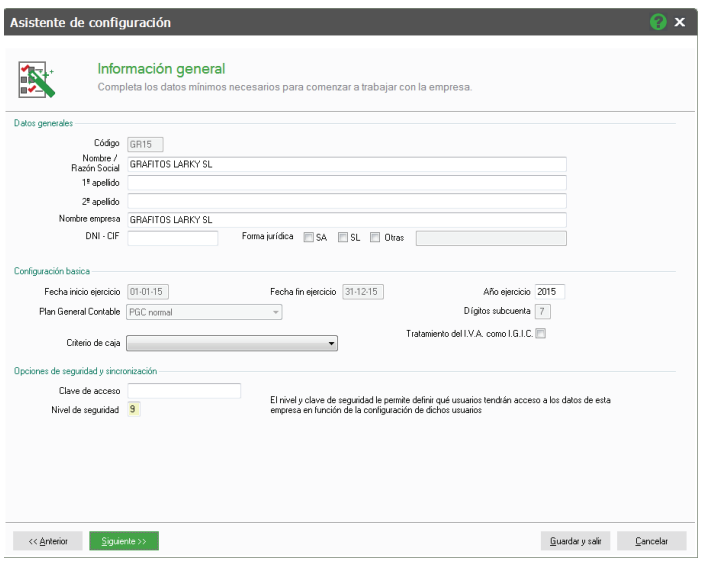

#### **Datos Fiscales**

En esta pantalla completamos los datos Fiscales de la empresa, son fundamentales para la posterior obtención de los Modelos Oficiales de IVA y la Presentación Telemática de Cuentas Anuales.

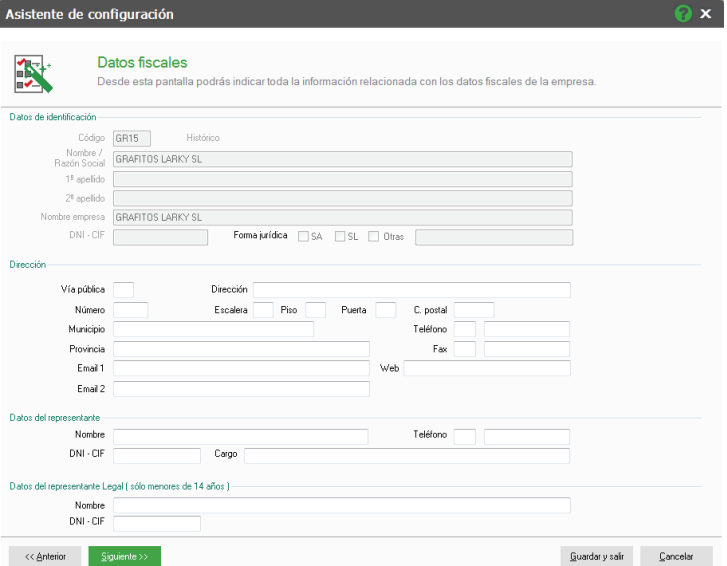

En caso de existir un Presentador de los documentos oficiales de la empresa, completaremos sus datos en esta ventana.

Los datos de identificación se completan en la pantalla anterior, completamos los datos y pulsamos *Siguiente.*

#### **Datos Hacienda**

En la pestaña de Hacienda completaremos los datos para la correcta presentación de los modelos oficiales de IVA.

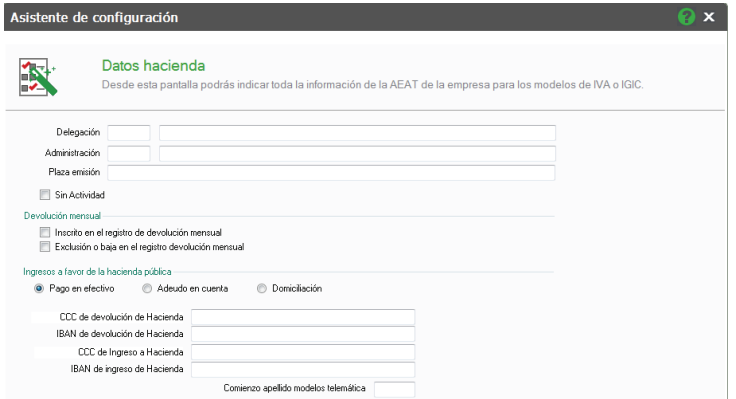

Es fundamental indicar el código, nombre de la Delegación y Administración de Hacienda, así como la Plaza de emisión.

Si presentamos el modelo 340 de IVA tenemos que marcar el check "Inscrito en regis. devol. mensual".

En la parte inferior completamos los datos para el pago y pulsamos en *Siguiente.*

#### **Cuentas Anuales**

En esta pestaña completaremos los datos para la correcta creación de los ficheros necesarios para la presentación telemática de Cuentas Anuales, pulsamos *Siguiente.*

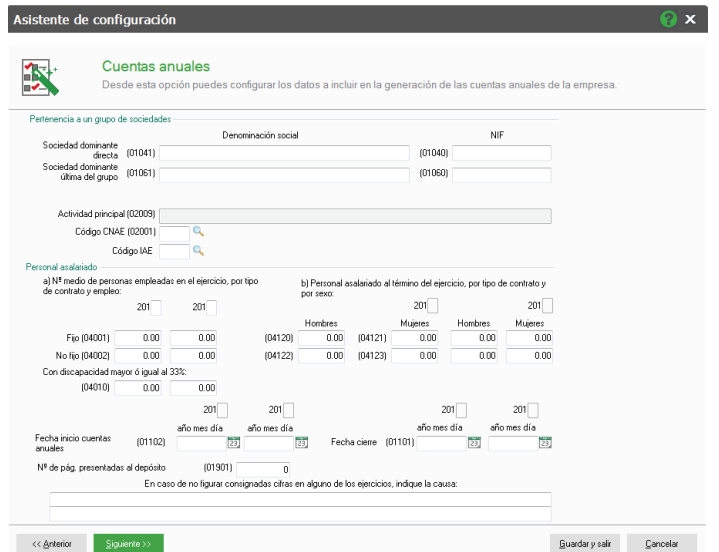

#### **Configuración Avanzada del modo de trabajo**

Accedemos a la Configuración avanzada del modo de trabajo, donde parametrizaremos el modo en el que se comporta la empresa.

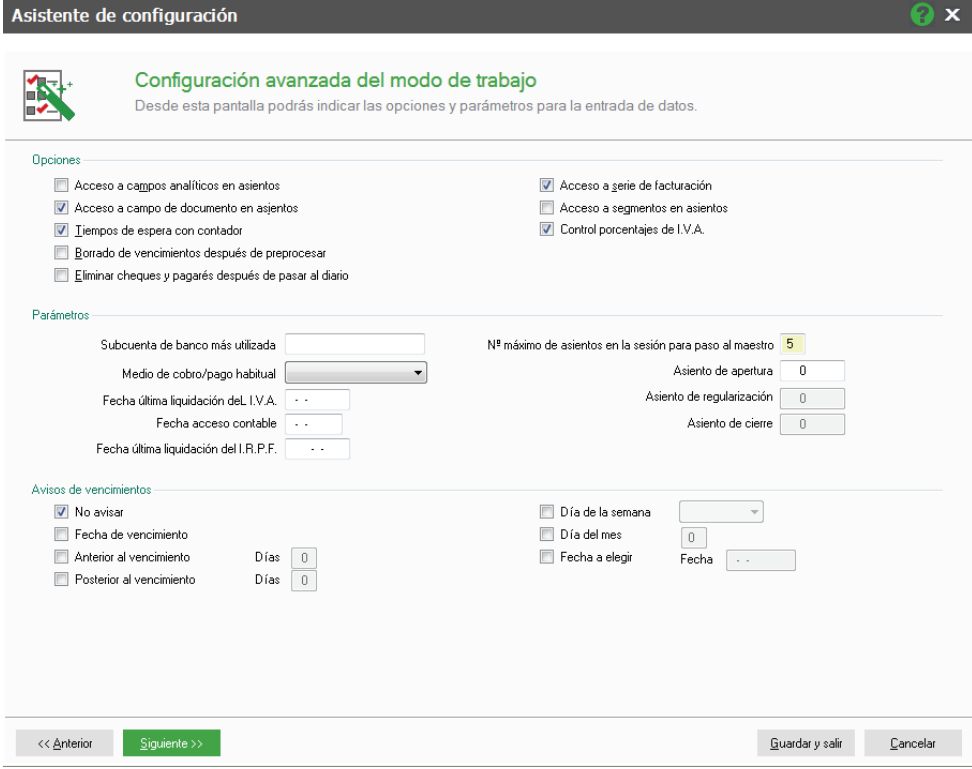

La ventana se divide en tres partes:

*Opciones:*

**Acceso a Campos Analíticos**: Si activamos este check podemos usar la contabilidad analítica.

**Acceso a Campo de Documento en Asientos:** Si marcamos este check podemos usar el campo documento en la Gestión de Asientos.

**Tiempo de Espera con Contador:** Si marcamos este check podemos ver las barras de progreso de ciertas operaciones.

**Borrado de Vencimientos Después de Preprocesar:** Si activamos este check cuando pasemos los vencimientos a asientos, estos se borrarán automáticamente.

**Eliminar Cheques y Pagarés después de pasar al Diario:** Si activamos este check, los cheques y pagarés se borrarán cuando los pasemos a Asientos.

**Acceso a Serie de Facturación:** Si marcamos este check podremos usar el campo serie en las facturas.

**Acceso a Segmentos en Asientos:** Si marcamos este check podemos hacer uso de la información segmentada en asientos.

**Control de porcentajes De IVA**: Nos avisa en caso de utilizar un porcentaje de IVA en asientos en una fecha en la que ese porcentaje no estuviera vigente.

*Parámetros:*

**Subcuenta de Banco más Utilizada**: Es un campo opcional, si indicamos una subcuenta de bancos, cuando la aplicación necesite incorporar este dato en vencimientos, cheques y pagarés, usará la indicada aquí.

**Modo de Cobro/pago Habitual:** Será el medio de pago o cobro que aparecerá por defecto en los cobros y pagos acogidos a criterio de caja, siempre y cuando la subcuenta no tenga establecido otro medio de cobro o pago.

Medio de cobro/pago habitu

cha última liquidación deL I.V.. Fecha acceso contab

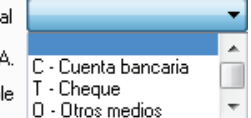

**Fecha Última Liquidación de IVA:** Cuando realicemos la regularización de IVA a través de la opción de asiento de regularización, la aplicación indicará aquí cuándo fue la última vez que liquidamos el IVA, de este modo si introducimos un asiento con IVA anterior a esta fecha la aplicación nos avisará de la incidencia.

**Fecha de Acceso Contable:** Es un campo opcional, si indicamos aquí una fecha, no podremos añadir asientos anteriores a esa fecha, se usa una vez comenzado el ejercicio para cerrar partes del mismo.

**Fecha Última Liquidación de IRPF:** Cuando realicemos la regularización de IRPF a través de la opción de asiento de regularización, la aplicación indicará aquí cuándo fue la última vez que liquidamos el IRPF, de este modo si introducimos un asiento con IRPF anterior a esta fecha la aplicación nos avisará de la incidencia.

**Nº Máximo de Asientos en la Sesión para paso al maestro:** Aquí indicamos cada cuántos asientos se graban al mayor los asientos, por ello se recomienda indicar un 1.

Nº máximo de asientos en la sesión para paso al maestro 5

**Asiento de Apertura:** En este campo la aplicación completa el número del asiento de apertura en el proceso de cierre, si se trata del primer ejercicio creado en ContaPlus y somos nosotros quienes añadimos el asiento de apertura indicaremos el número del asiento en este campo.

**Asiento de Regularización /Asiento de Apertura:** Estos campos se rellenan automáticamente en el proceso de cierre, son datos informativos.

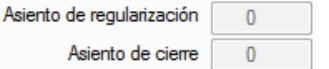

*Avisos de Vencimientos,* en la parte de Vencimientos podemos programar la empresa para que nos avise de la proximidad de vencimientos.

Si desmarcamos el check *No Avisar* se habilitan el resto de opciones que nos permiten configurar los avisos, estos checks son complementarios.

**Fecha de vencimiento:** Si marcamos este check la aplicación nos avisará de los vencimientos que finalizan en el día de la fecha de trabajo.

**Anterior al vencimiento:** si marcamos este check la aplicación nos avisará con antelación en el número de días indicado a la fecha de vencimiento.

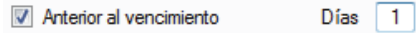

**Posterior al vencimiento:** Si marcamos este check la aplicación nos avisará posteriormente en los días indicados.

 $\overline{2}$ 

 $\boxed{\triangledown}$  Posterior al vencimiento Días

**Día de la Semana:** Nos avisará sólo en el día de la semana indicada.

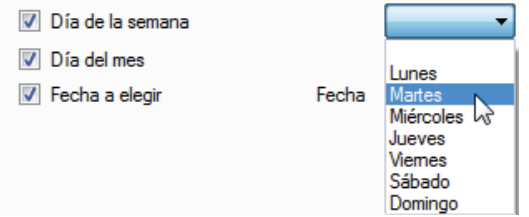

**Día del Mes.** Nos avisará sólo el día del mes indicado.

 $\triangledown$  Día del mes 20

**Fecha a elegir:** Sólo nos avisará en la fecha indicada.

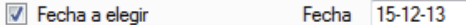

Pulsamos *Siguiente* y llegamos a la última pantalla del asistente.

*Conexiones*, donde configuramos los enlaces con otros programas.

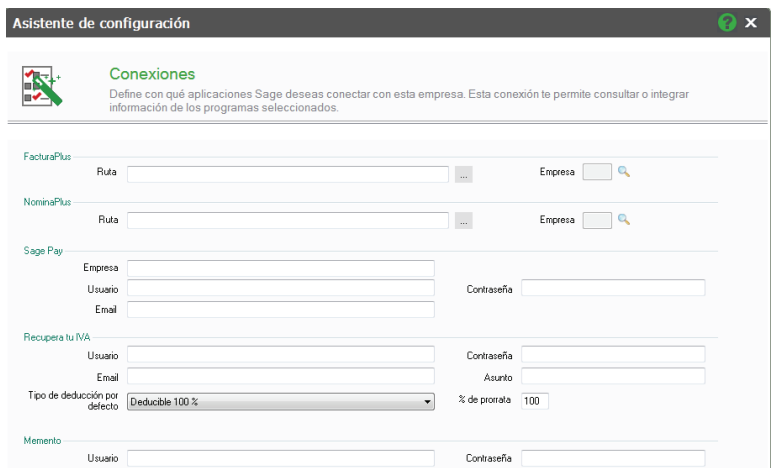

En esta opción podemos enlazar las aplicaciones FacturaPlus o NominaPlus, si tenemos estos programas instalados, este enlace permite visualizar datos de estas aplicaciones desde ContaPlus Flex.

En el campo *FacturaPlus* seleccionaríamos la carpeta donde tenemos instalado FacturaPlus y la empresa de esta aplicación con la que queremos enlazar, el archivo que buscamos es Gestionw.exe

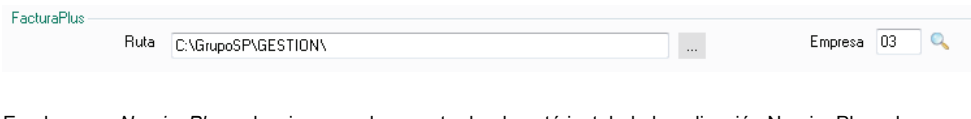

En el campo *NominaPlus* seleccionamos la carpeta donde está instalada la aplicación NominaPlus y la empresa de este programa con la cual queremos enlazar, el archivo que buscamos es Nominas.exe

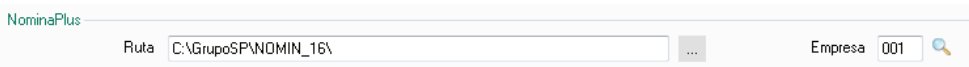

*Sage Pay* es una pasarela de pago de comercio electrónico y esta funcionalidad te permite conciliar los pagos online de tus clientes en ContaPlus.

Aquí Introduciremos los datos personales de acceso para poder Contabilizar cobros realizados por tus clientes a través de la pasarela de pago de comercio electrónico Sage Pay.

*Recupera tu IVA* es un servicio de emisión de facturas recapitulativas en formato electrónico de los tiques de gastos que tenga la empresa debido a consumiciones o utilización de servicios.

Desde aquí completaremos los datos de acceso a este servicio para acceder directamente a la plataforma.

*Memento*: Para la conexión con el Módulo del Memento de ContaPlus indicaremos aquí los datos identificativos.

#### **1.4 Opciones de Configuración**

El objeto de estudio de este apartado es la configuración de usuarios y el modo de adaptar la aplicación a los cada uno de ellos, según su tipo de implicación.

#### **1.4.1 Gestión de Usuarios**

Desde el menú *Configuración / Perfiles de Usuarios y periféricos / Gestión de Usuarios* podemos configurar los usuarios de la aplicación.

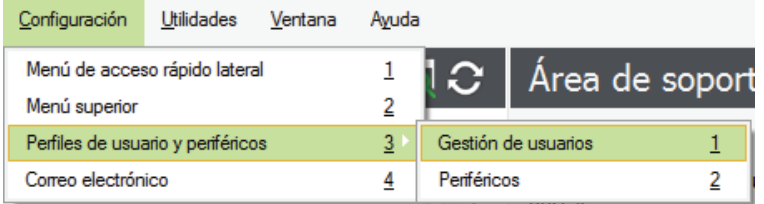

El usuario Supervisor es el usuario "especial" del programa, no se puede eliminar ni configurar, siempre tendrá acceso a todas las opciones, lo que podemos hacer con él es cambiar el nombre y añadirle una contraseña de acceso.

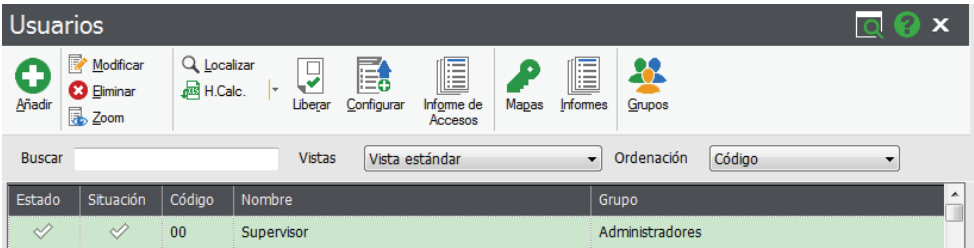

#### IMPORTANTE

Solamente el supervisor puede cambiar la contraseña del supervisor.

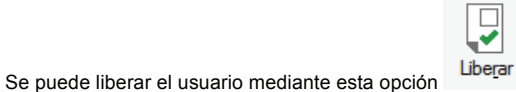

En la columna S*ituación* nos informa si el usuario está dentro de la aplicación. Para cambiar la contraseña a un usuario, modificamos el usuario y pulsamos en *Definir Contraseña.*

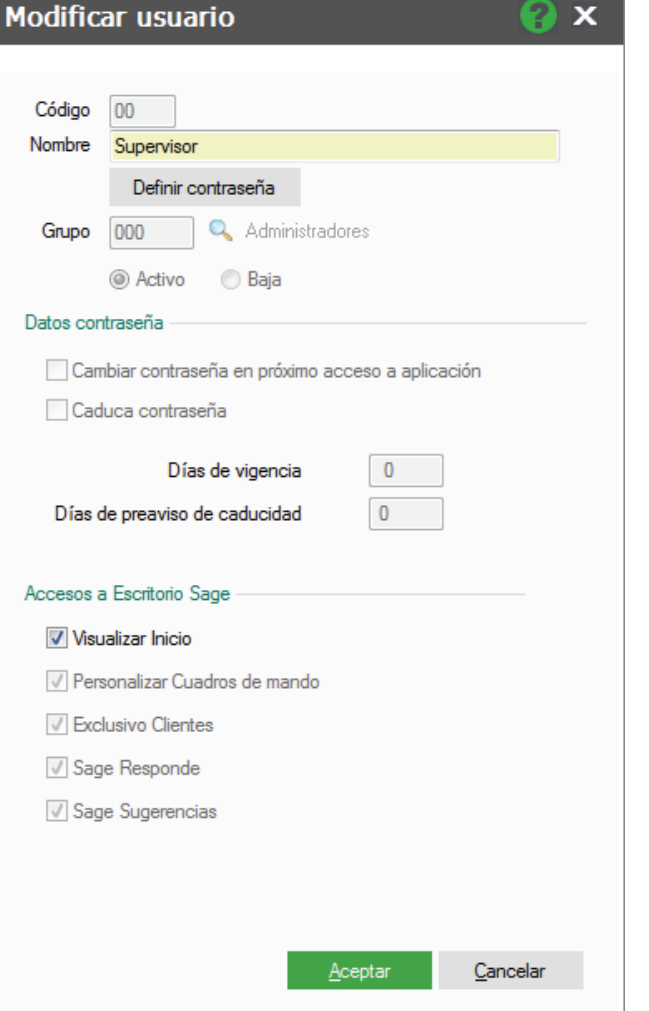

#### IMPORTANTE

La contraseña tiene que contener al menos 8 caracteres y distingue entre mayúsculas y minúsculas.

A continuación vamos a crear un usuario. Dentro de la ventana de Usuarios pulsamos el icono *Añadir* .

Completamos el nombre del usuario.

Tenemos que definir una contraseña, recordad que es obligatorio indicar una contraseña de al menos 8 caracteres.

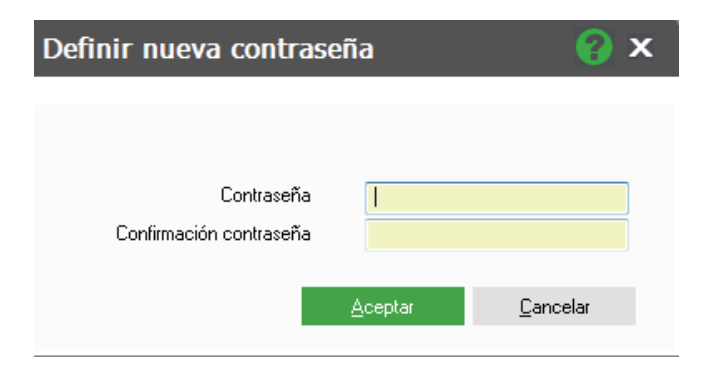

Si queremos que este usuario se pueda usar dejaremos "Activo", si no queremos usarlo de momento pondremos "Baja".

#### IMPORTANTE

Un usuario diferente al supervisor tiene tres oportunidades para escribir correctamente la contraseña cuando intenta acceder a la aplicación, si agota esas tres oportunidades la aplicación cambia automáticamente el estado al usuario a "Baja", impidiendo acceder de nuevo aunque complete correctamente la contraseña, hasta que otro usuario con permisos cambie el estado a "Activo".

El campo *Grupo* es opcional, podemos crear un grupo de accesos, este grupo de accesos es quien tiene la restricción a ciertos menús, por defecto la aplicación crea el grupo Administradores, este grupo tiene acceso a todos los menús del programa, de momento dejamos este campo en blanco más adelante explicaremos como configurar los grupos.

El check *Caduca contraseña* nos permite configurar el tiempo de vigencia de la contraseña, pasados estos días el usuario deberá cambiar la contraseña, también podemos indicar con anterioridad los días en los que nos avisaría de dicho cambio.

Por último el check *Cambiar contraseña en próximo inicio aplicación* permite cambiar la contraseña al usuario en el siguiente acceso a ContaPlus, para que sólo este usuario sea quien conozca la contraseña.

Pulsamos *Aceptar* y aparece la siguiente ventana de *Nivel de Seguridad*, este nivel, ya comentado en el apartado 1.3.4. Parámetros de Empresa, nos permite designar el número de nivel de seguridad para no permitir el acceso a empresas con nivel de seguridad superior, dejamos 9 para que el usuario pueda acceder a todas las empresas.

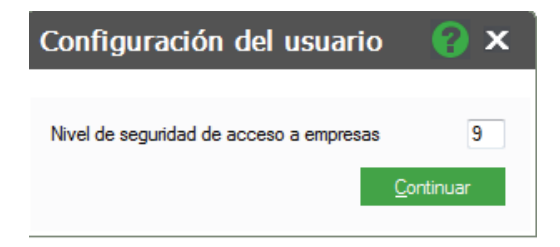

Pulsamos *Continuar* y el usuario se crea.

9  $\overline{\mathbf{x}}$ 

#### **Mapas**

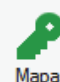

acceso y a cuáles no.

A través del menú botón Mapas Mapas asignamos los menús a los cuales queremos que el usuario tenga

### Asignación de accesos

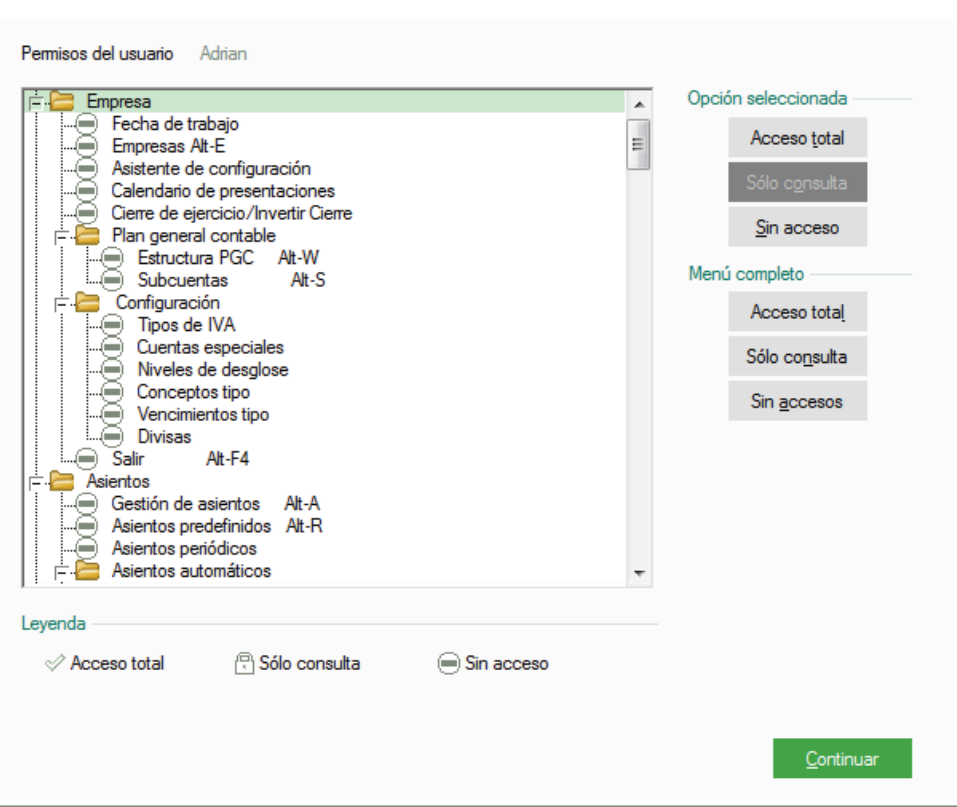

En la siguiente ventana se muestran todos los menús del programa, por defecto como se puede observar aparecen todos con un aspa roja, esto significa que el usuario, por defecto, no tiene acceso a ningún menú.

Para otorgar los permisos tenemos que usar los iconos que aparecen en la parte derecha.

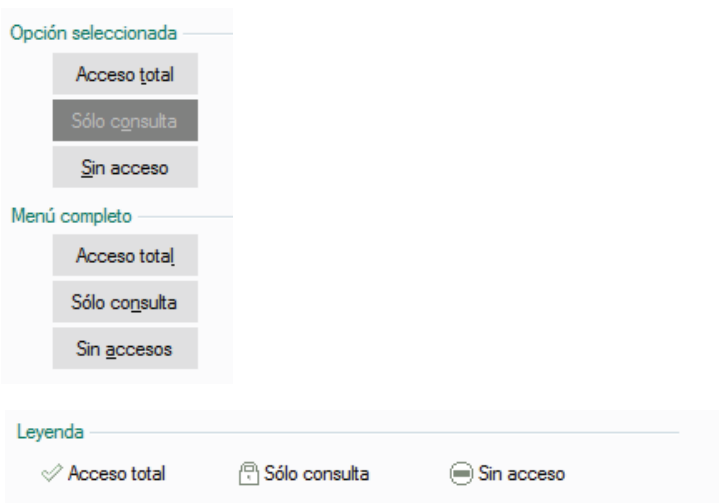

Los tres botones que aparecen debajo de *Opción Seleccionada* sirven para dar el acceso correspondiente al menú que tenemos resaltado en azul.

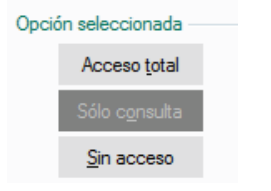

Los tres botones que aparecen debajo de Menú Completo sirven para dar el acceso correspondiente a todos los menús.

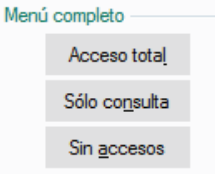

Los tres tipos de permisos que existen son:

- *Acceso total :* El usuario puede acceder al menú, puede consultar datos y puede añadir, modificar y eliminar.
- Sólo consulta • *Solo Lectura :* El usuario puede acceder al menú, y consultar datos, pero NO puede añadir, modificar ni eliminar.
- Sin acceso • *Sin Acceso :* El usuario no puede acceder al menú, NO puede consultar ni añadir, modificar o eliminar.

En el ejemplo queremos que el usuario acceda a todos los menús, para ello pulsamos en el botón *Acceso Total* que tenemos en *Menú Completo.*

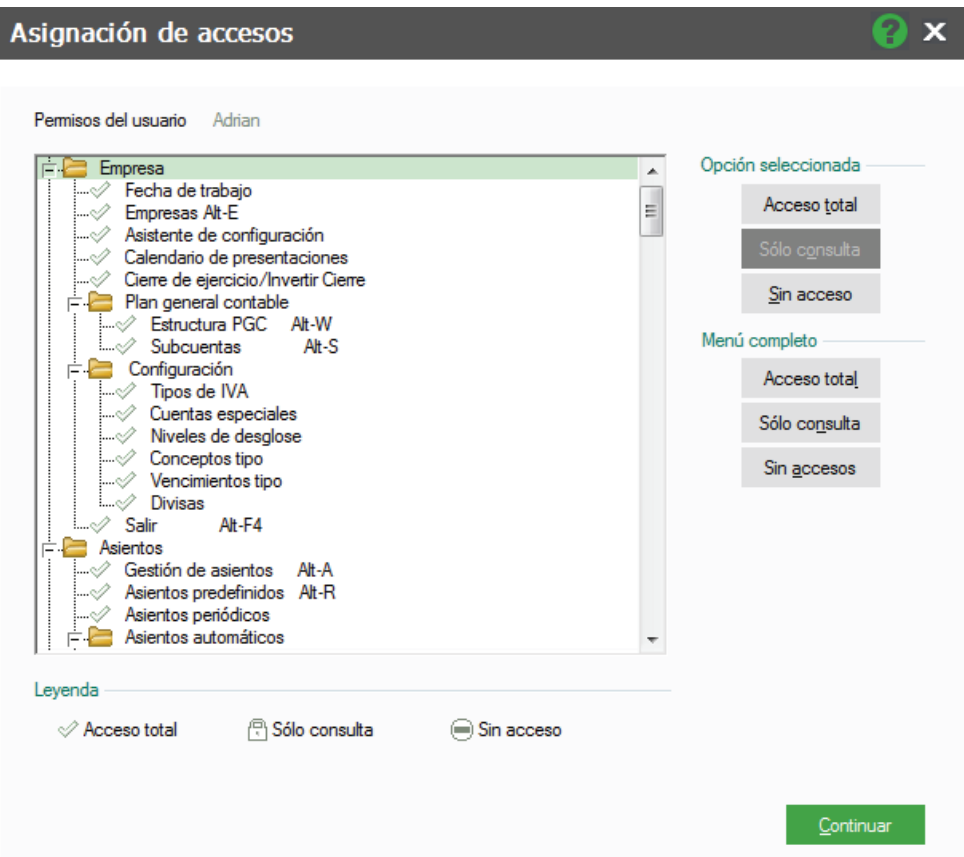

Pulsamos Continuar.

#### **Informes**

También tenemos que dar accesos a los informes, que listamos desde *Informes y modelos / Informes*, que

permitimos listar o modificar a los usuarios a través del botón *Informes .*

Aparece la siguiente ventana donde tenemos que dar accesos a los informes, el funcionamiento es el mismo que el anteriormente explicado en mapas.

คx

## Asignación de accesos

Listados e informes

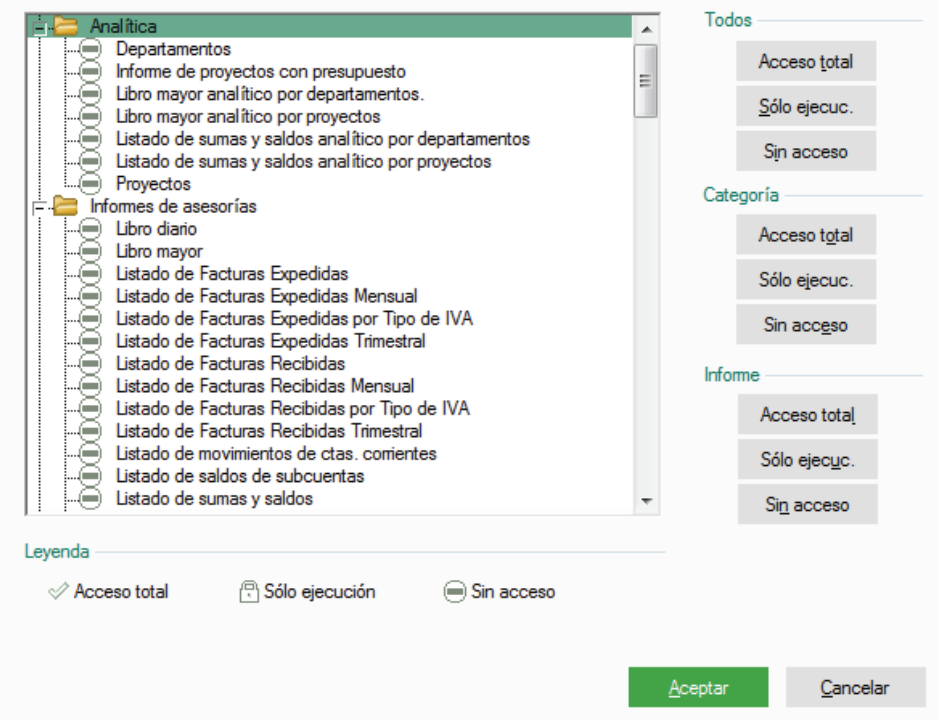

Los permisos que tenemos en esta ventana son:

- **Total**: Puede modificar y listar el informe.
- **Sólo Ejecución**: Puede listar el informe pero NO modificar su estructura.
- **Sin Acceso**: No puede ni siquiera listarlo.

**Todos:** Daremos el acceso elegido para todos los informes.

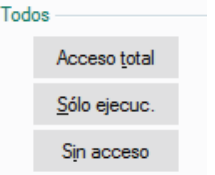

**Categoría:** Daremos el acceso elegido a todos los menús de la carpeta seleccionada.

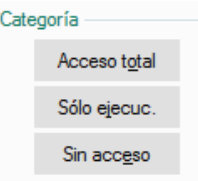

**Informe:** Daremos el acceso elegido al informe en el que estamos situados.

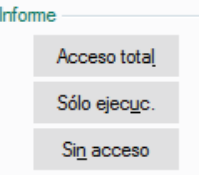

Para nuestro usuario daremos acceso a todos los informes.

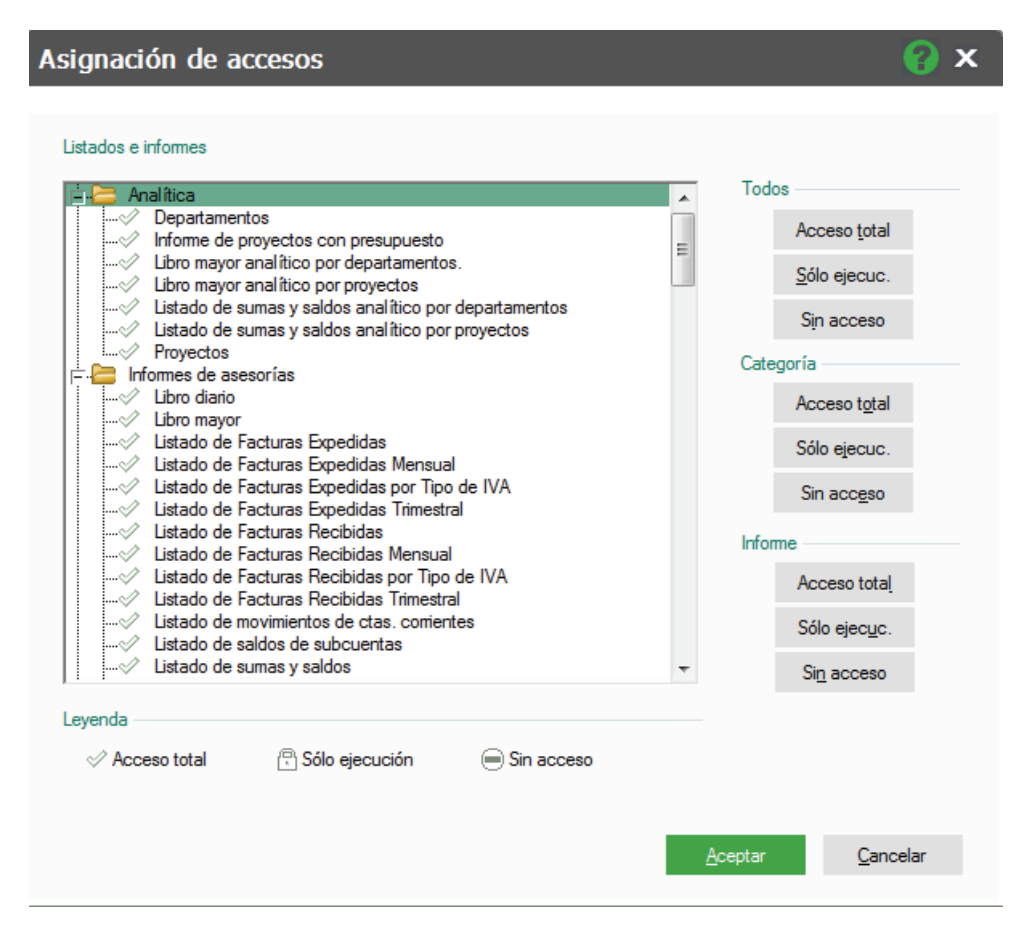

Pulsamos *Aceptar*.

#### **1.4.2 Periféricos**

Dentro del menú *Configuración / Perfiles de Usuarios, colores, periféricos / Periféricos* debemos configurar las impresoras con las que queremos trabajar en ContaPlus Flex.

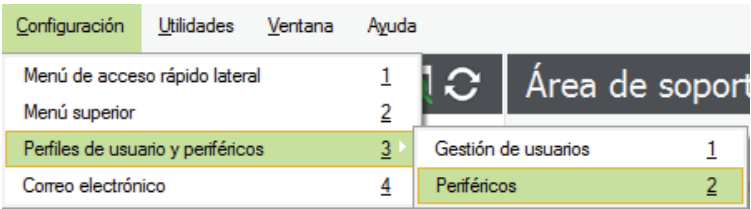

Estas impresoras se añaden por usuarios, por lo tanto este proceso debemos hacerlo por cada usuario.

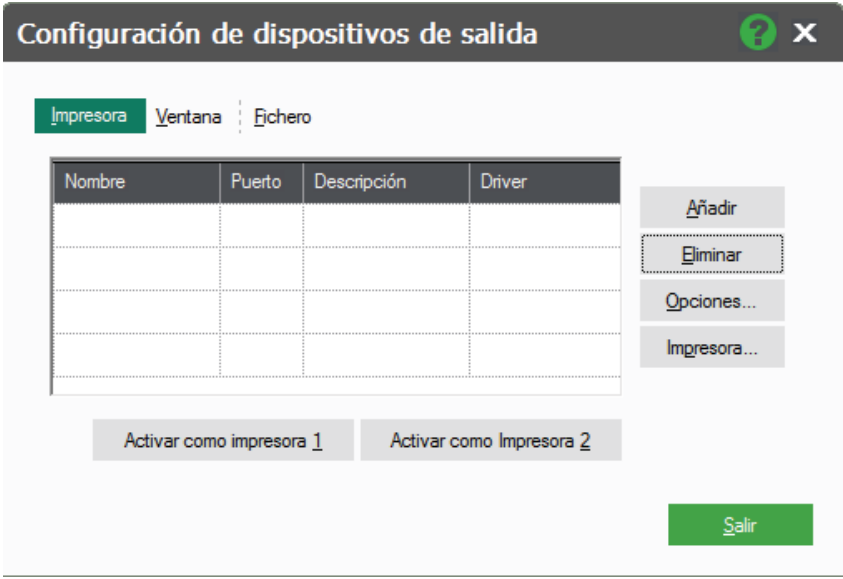

Pulsamos en el botón *Añadir*, que tenemos en la parte izquierda, aparecen las impresoras instaladas en Windows.

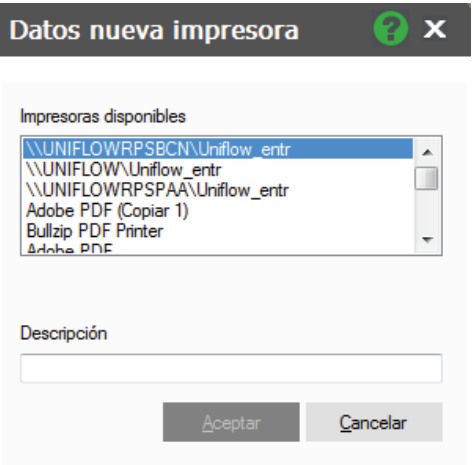

Hacemos doble clic sobre la impresora deseada y pulsamos *Aceptar.*

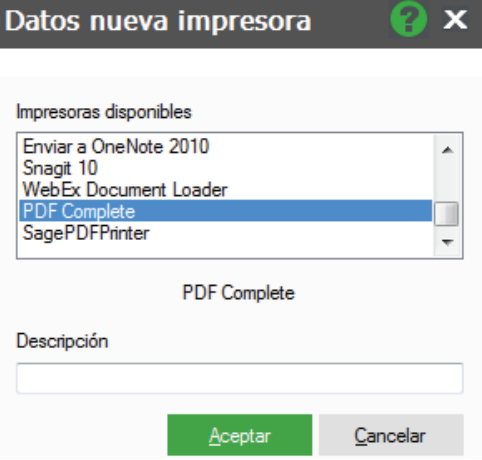

Una vez añadida la empresa debemos configurar el tamaño de la letra, para ello usamos el botón que aparece a la izquierda llamado *Opciones.*

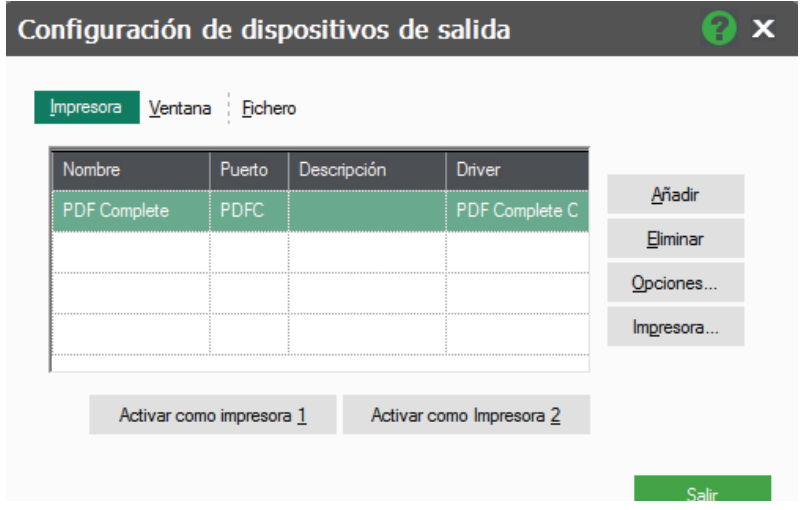

En opciones tenemos tres tipos de letra Normal, Comprimida y Expandida, se recomienda la siguiente configuración.

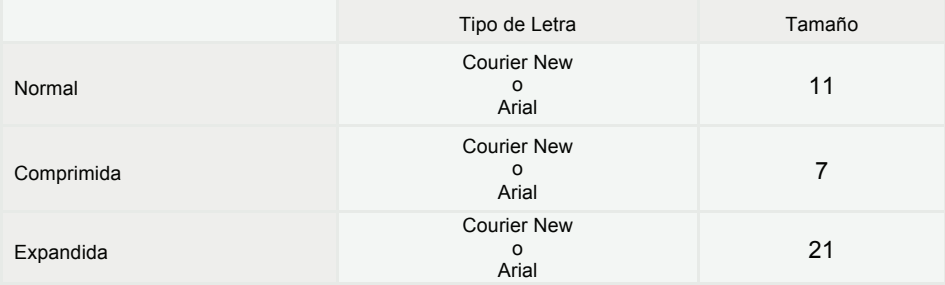

 $\overline{\mathbf{x}}$ 

#### Opciones de impresora

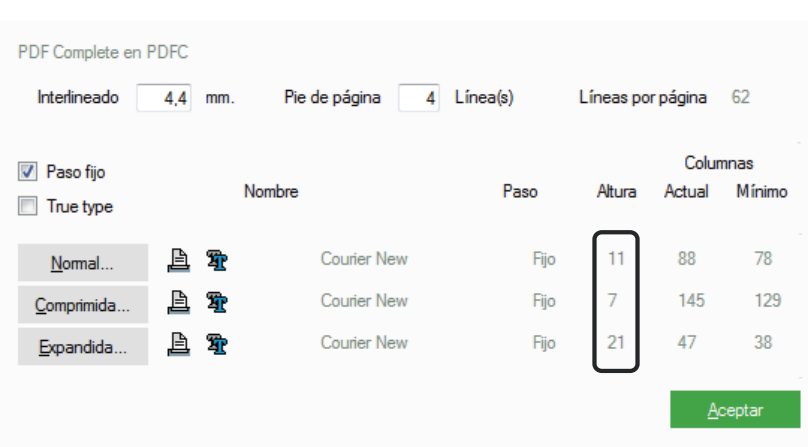

Pulsamos *Aceptar*.

Este proceso debemos hacerlo con todas las impresoras que queramos usar en la aplicación y para cada usuario.

#### **Realización de una copia de Seguridad**

Desde el escritorio, abrimos la aplicación haciendo doble clic en el icono de acceso directo al Panel de Gestión.

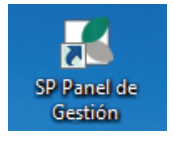

El panel nos muestra la entrada a todas las aplicaciones de Sage SP, pulsamos en el icono de **Copias de Seguridad.**

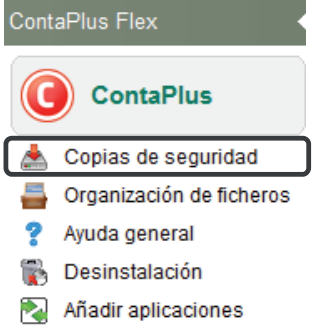

Accedemos a la pantalla de usuarios, seleccionamos nuestro usuario completamos la clave y a continuación pulsamos el botón Aceptar.

## Identificación de usuario

# Sage ContaPlus

**Elite Flex** 

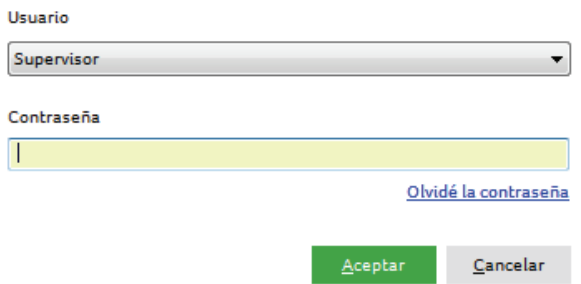

Dentro de la nueva ventana, tenemos tanto la opción de hacer copias de seguridad (Copiar) como de recuperarlas (Recuperar), comencemos por la copia.

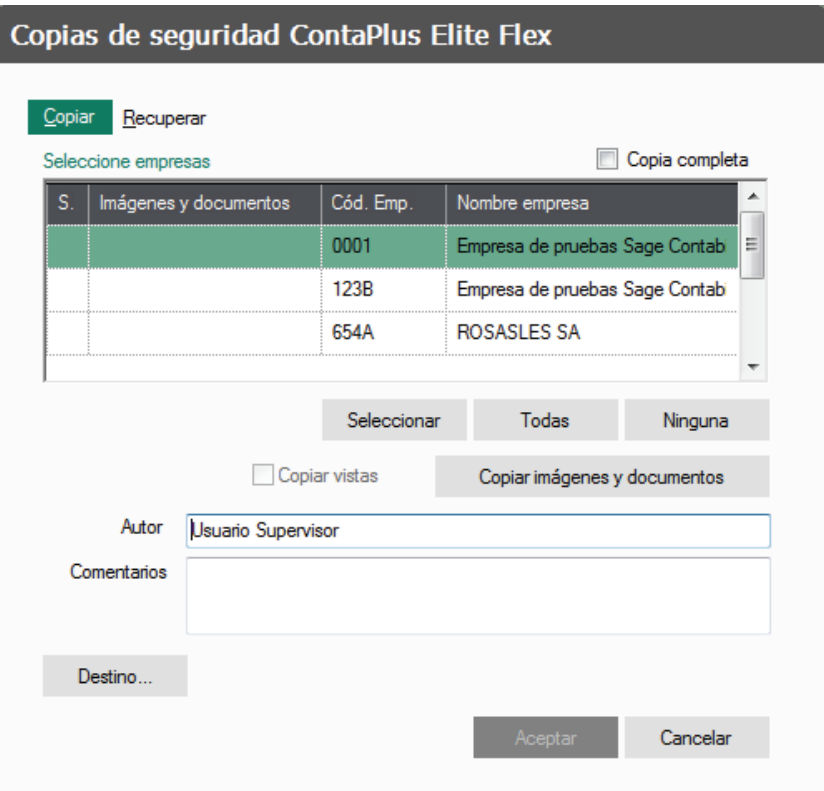

En la parte superior izquierda, tenemos la casilla de validación "Copia completa", si la marcamos, la copia, se realiza de todas las empresas, y lo que es más importante, guarda en la copia todos los ficheros maestros de la empresa, impresoras, usuarios, informes, etc.

La única opción para *copiar vistas* es realizando una copia completa, las vistas son personalizaciones de las ventanas de datos que se pueden ir creando por usuario y que veremos más adelante.

Al pulsar en copia completa se activan todas las empresas.

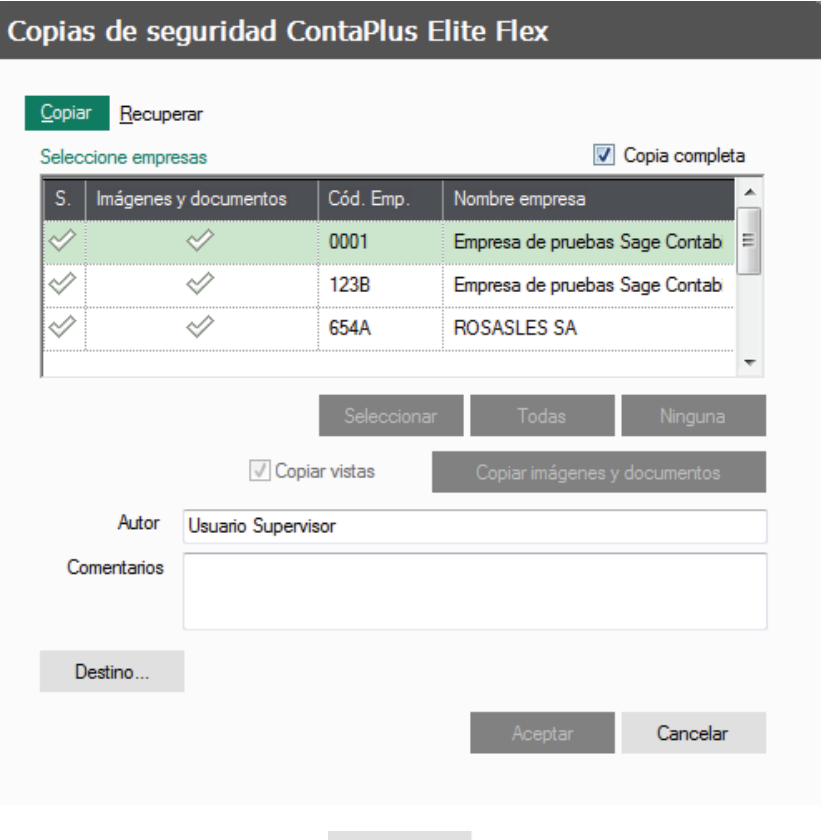

Pulsamos ahora en el botón Destino, que aparece en la parte inferior de la pantalla, mediante este botón podemos acceder al lugar donde queremos guardar la copia de seguridad.

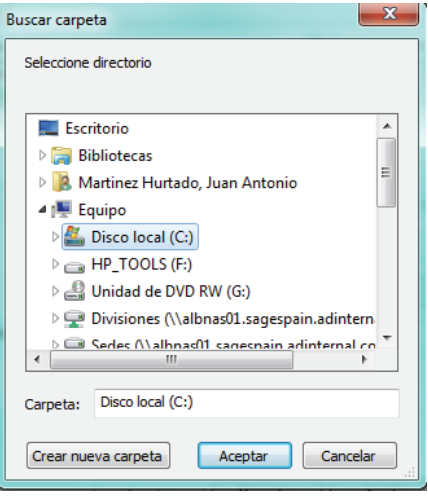

Seleccionaremos la carpeta donde queremos guardar la copia. Si fuera necesario podemos crear una carpeta nueva pulsando el botón *Crear Nueva Carpeta*.

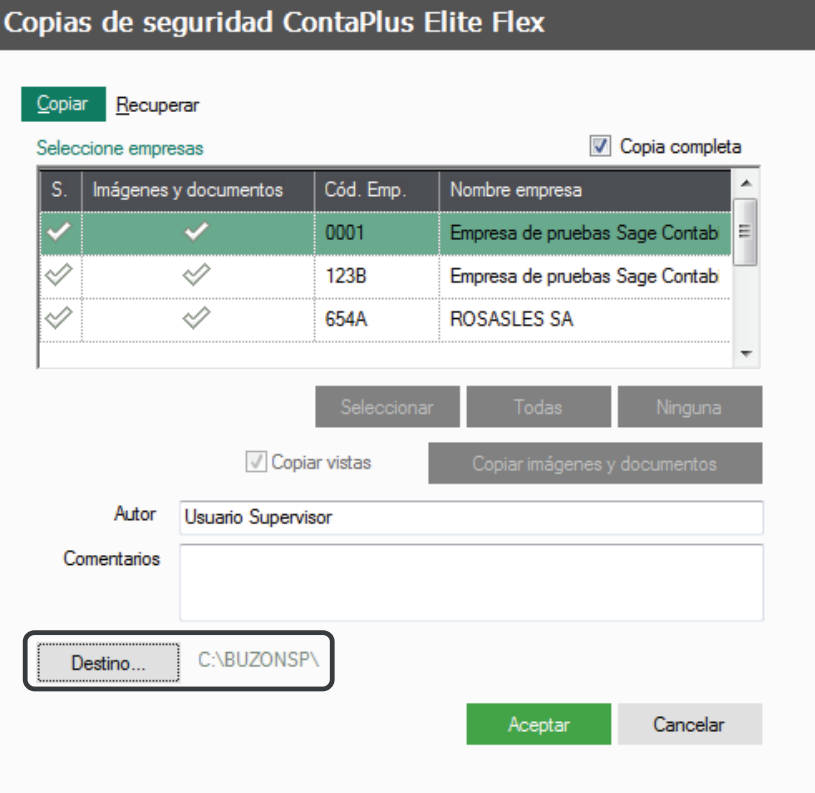

Aceptamos de nuevo, y tenemos preparada la opción para poder realizar la copia. Pulsamos el botón *Aceptar* y seguimos los pasos.

La aplicación comenzará a comprimir los datos para posteriormente guardarlos en el directorio donde hemos seleccionado el destino.

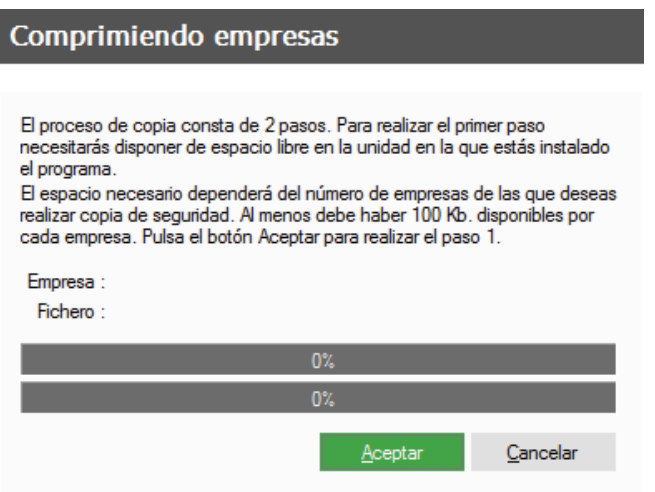

Para terminar pulsamos el botón *Finalizar* de la ventana **Comprimiendo empresas**.

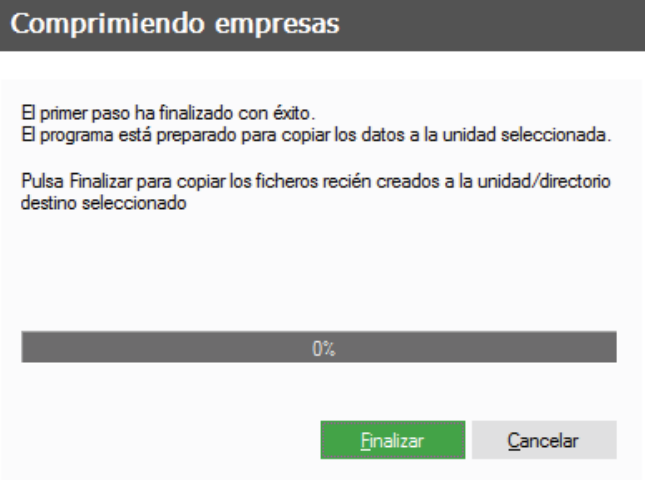

En la ventana de atención, nos indica el espacio que necesitamos para guardar la copia, pulsamos *Sí* y, a continuación, en el botón *Aceptar*.

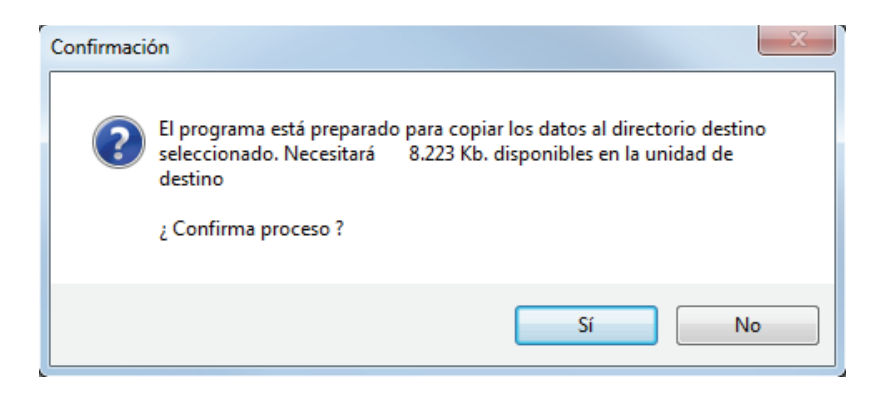

La copia se ha realizado con éxito. Pulsamos en *Aceptar*.

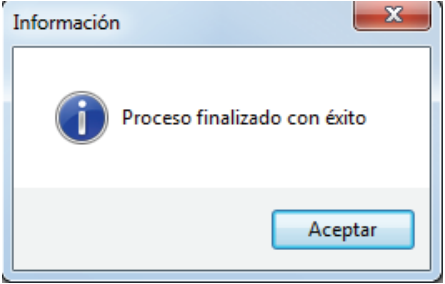

A continuación, se muestra un resumen de las operaciones realizadas: un pequeño informe que nos muestra la hora y el día en que se realizó la copia, localización, tipo de copia, etc.

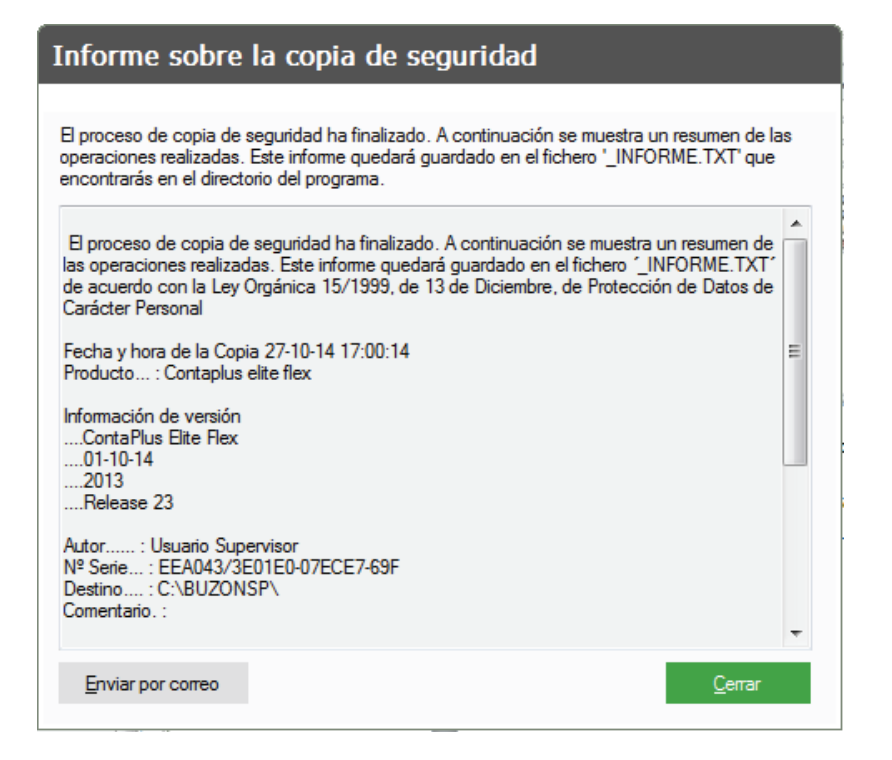

Disponemos del botón *Enviar por correo* parea enviar por correo electrónico la copia de seguridad, si pulsamos en dicho botón se muestra la siguiente ventana para completar los datos de la dirección de correo, asunto y cuerpo del mensaje.

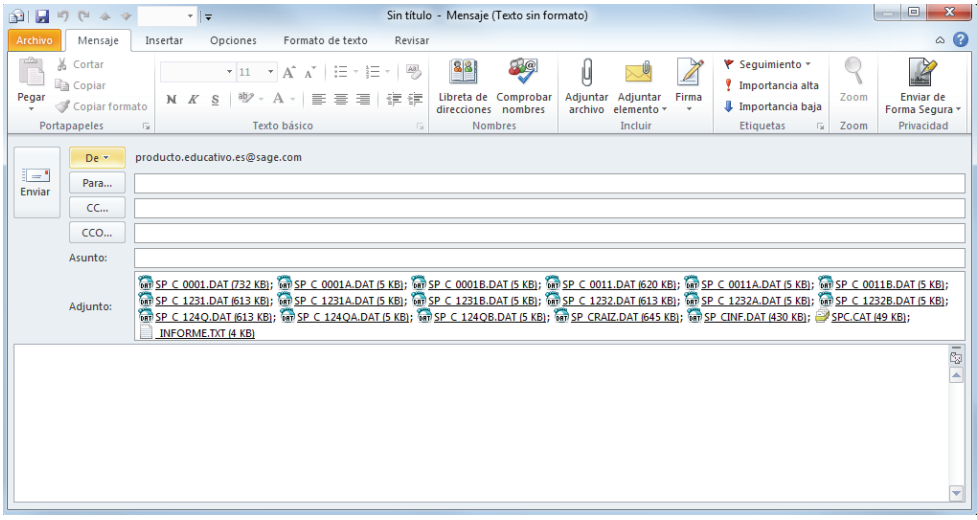

Pulsamos *Enviar* para completar el proceso.

#### **Recuperar Copias de Seguridad**

Desde el escritorio, abrimos la aplicación haciendo doble clic en el icono de acceso directo al panel.

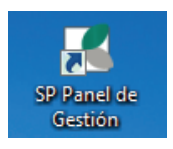

El panel nos muestra la entrada a todas las aplicaciones de Sage SP, pulsamos en el icono de **Copias de Seguridad.**

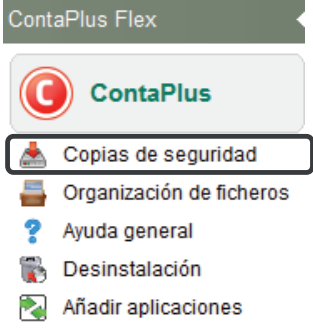

### IMPORTANTE

La opción de recuperar copias de seguridad reemplaza información, por lo tanto debemos estar seguros de los pasos que realizamos, porque podemos perder información si recuperamos una copia "antigua".

Accedemos a la pantalla de usuarios. A continuación pulsamos el botón *Aceptar*.

Identificación de usuario

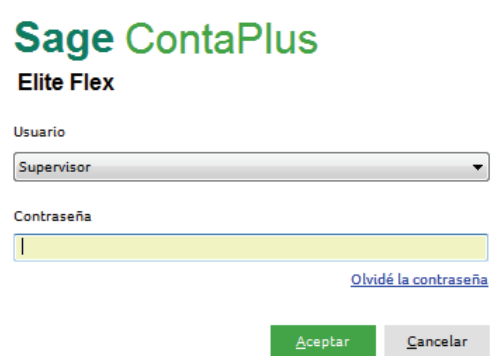

Dentro de la pantalla, tenemos tanto la opción de hacer copias de seguridad como de recuperarlas.

Para recuperar la copia pulsamos en la pestaña de la ficha Recuperar.

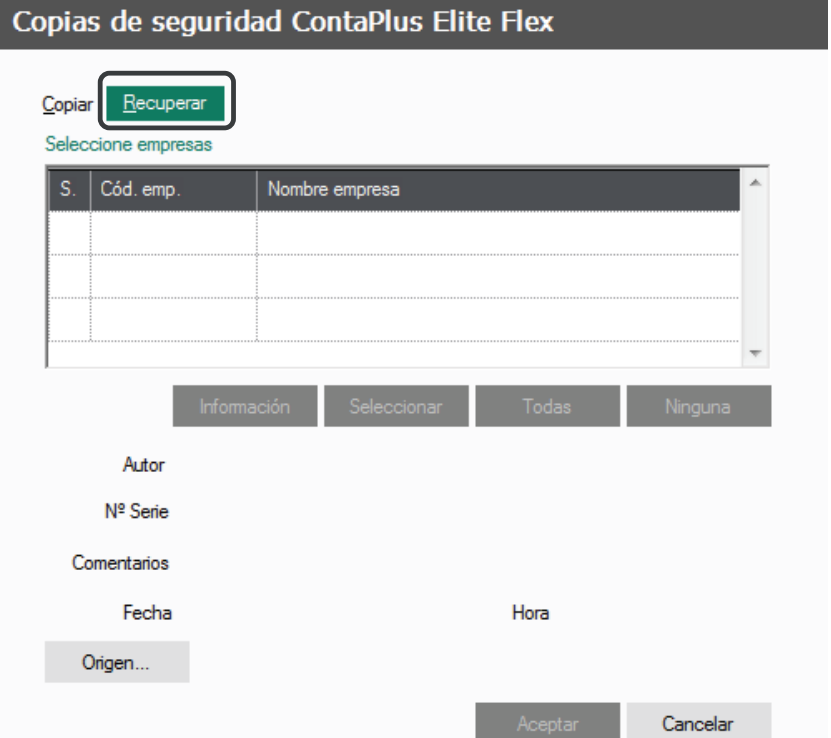

El único botón que está activo es *Origen*, en él localizaremos el fichero de copia de seguridad donde lo Origen... tenemos guardado. Pulsamos en él.

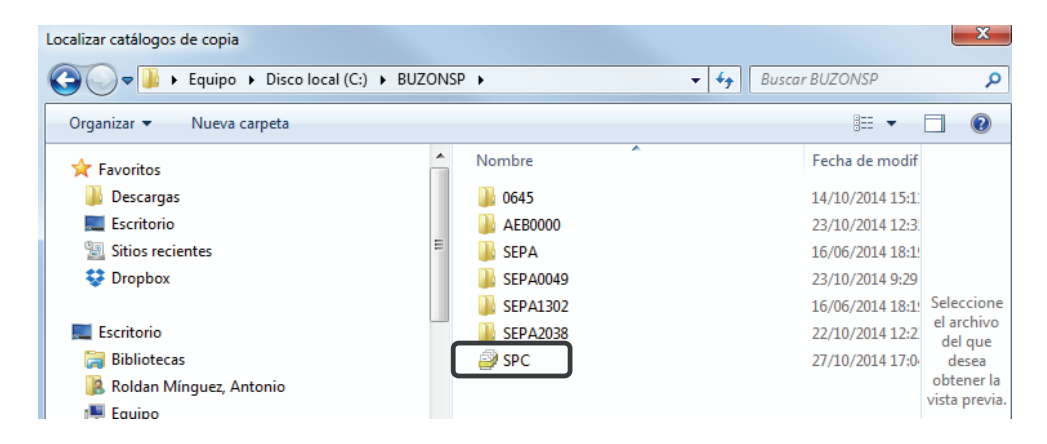

Localizamos la ruta donde está guardada la copia de seguridad y en la parte superior izquierda de la pantalla, aparece ya el catálogo de copias de seguridad, hacemos doble clic sobre él.

Aquí nos aparece la empresa de pruebas que se incluye en la copia.

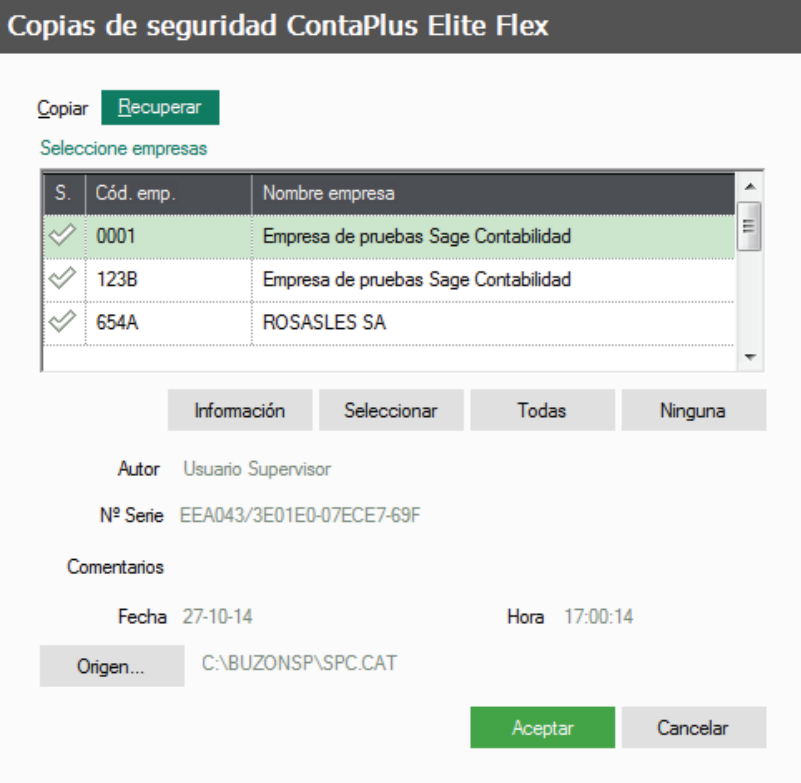

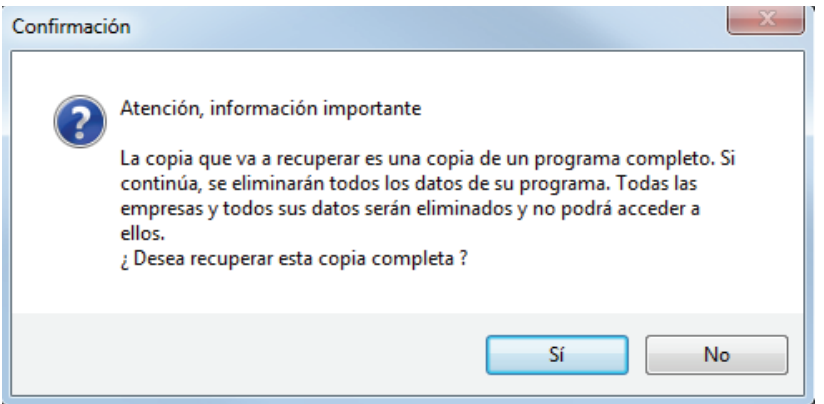

La aplicación nos avisa que vamos a recuperar una copia completa, lo que quiere decir que eliminara todos los datos del programa y que será sustituido por el contenido de la copia, es decir por los datos originales de la empresa.

Pulsamos el botón *Sí*.

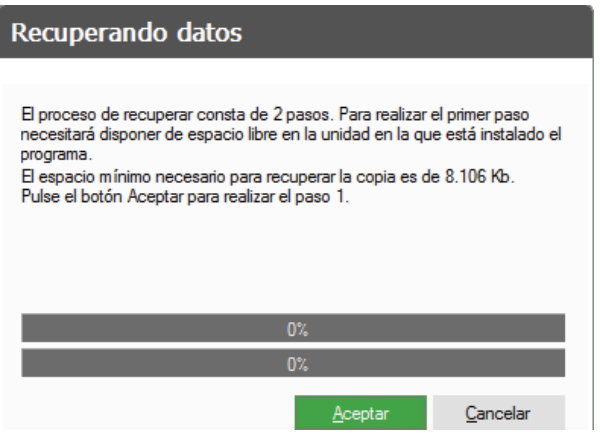

La aplicación descomprime los datos para posteriormente recuperarlos.

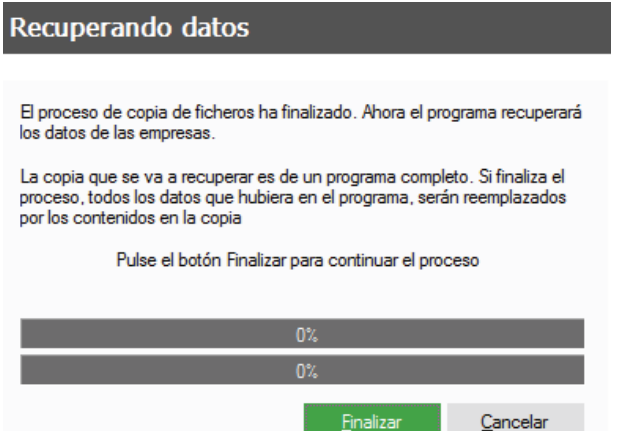

Pulsamos en *Finalizar*.

Se nos informa de la finalización del proceso correctamente.

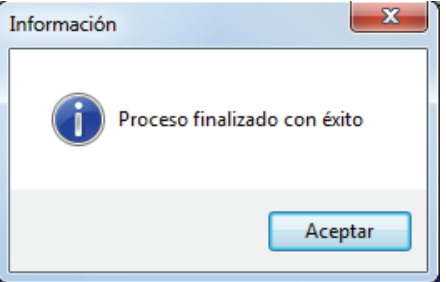

#### **1.4.3 Organización de Ficheros**

La aplicación dispone de la utilidad de organización de ficheros, esta opción borrará toda la información temporal que se genera durante la introducción de registros, además borrará definitivamente registros previamente borrados, esta opción es recomendable realizarla cada cierto tiempo con el fin de mantener en un estado saludable las bases de datos de la aplicación.

Para realizar esta operación disponemos de dos vías, la primera dentro del menú *Utilidades / Organización de Ficheros*, esta vía únicamente organizará ficheros de la empresa activa, la segunda aparece en el Panel de Gestión, mediante esta segunda se puede organizar ficheros de varias empresas a la vez.

Accedemos al Panel de Gestión a través del acceso directo disponible en el escritorio llamado *Organización de Ficheros.*

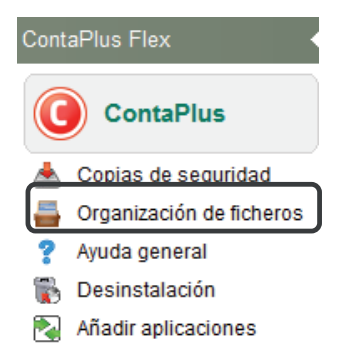

Nos validamos como usuario y accedemos a la aplicación.

## Identificación de usuario

# **Sage ContaPlus**

**Elite Flex** 

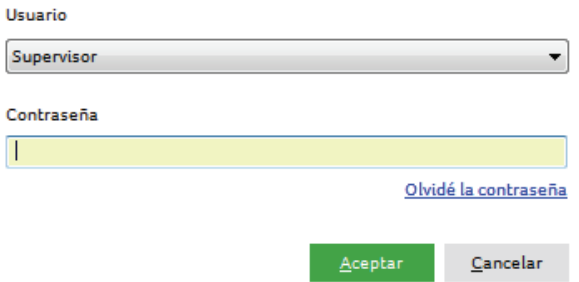

Se muestra la siguiente pantalla con todas las empresas creadas en ContaPlus Flex.

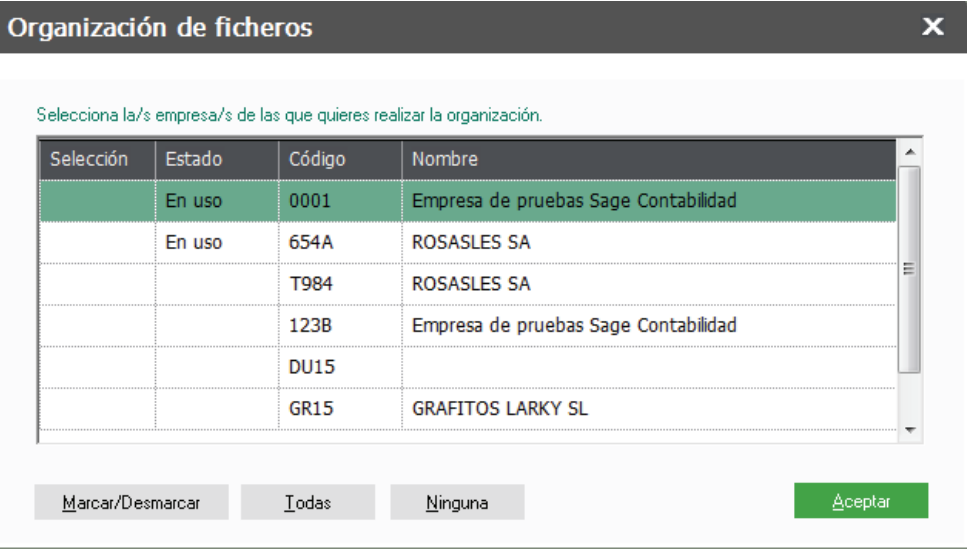

Para organizar ficheros marcamos las empresas que queremos organizar haciendo doble clic o usando el botón *Marcar/Desmarcar* o en el botón *Todas* si lo que queremos en organizar todas las empresas, de este modo se observará que la/s empresa/s marcadas aparecen con un check.